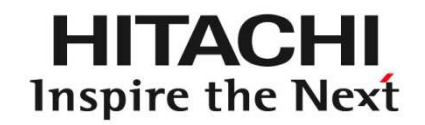

# *StarBoard Software 9.3 Utbildning för Windows*

September 2011 AV & Fotoprodukter i Vara ABwww.avfoto.se

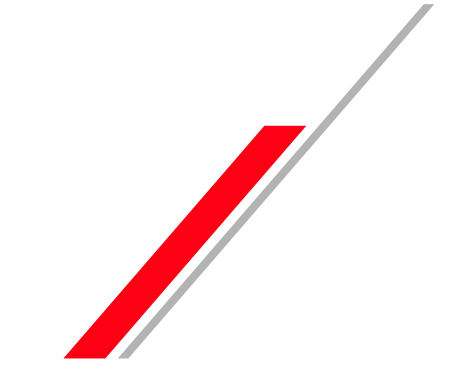

**Copyright © 2009, 2011 Hitachi Solutions, Ltd.© AV & Fotoprodukter i Vara AB**

## Innehållsförteckning

- Öppna StarBoard progammet
- Kalibrering
- Grunder
	- Startskärm
	- mus funktioner
	- Whiteboard
- Penn varianter
	- Normal Penna
	- Inteligenta-Pennan
	- Pointer Pennan
- Raderingsverktyg
- Objekt fyllnads verktyg
- Textigenkänning
- Sök text i Google/Wikipedia
- Direkt sök från handskrift
- Konfigurera sök motor
- Galleri
	- Clip Art
	- ★ Ikoner i galleri
	- ★ Hitta i mappen galleri
	- ★ Hantera Favoriter
- ★ Integrerade Google bildsökning
- $\star$  Dra och släpp bilder från webbläsare
- Flash Learning Object
- Hyperlänk/bifogad fil
- Redigera bild
- Kloning av objekt
- RTF
- Anpassa verktygsfältet
	- Lägg till, Ta bort ikoner
	- Spara verktygsfält
	- ladda vektygsfält
	- åtgärda komponent
	- Lägg till extern App/Doc icon
- ★ Nya Dokument
- ★ Ämnesväljare i list läge
- Hantera ".yar" file
- Tillbehör
- ★ cirkel tillbehör
- ★ Fäst mot objekt
- skärmdump
- skärminspelning
- Ämne verktygslåda
- matematik verktyg
- •★ Handskrift/stavnings verktyg
- Plug-ins
- Min stil skriptet
- Exportera fil
- Konferens läge
	- Starta konferenssamtal
	- Gå med och dela anteckningar
- Ytterligare information

#### ★Nya funktioner

## Öppna StarBoard programvara ( software )

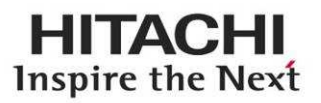

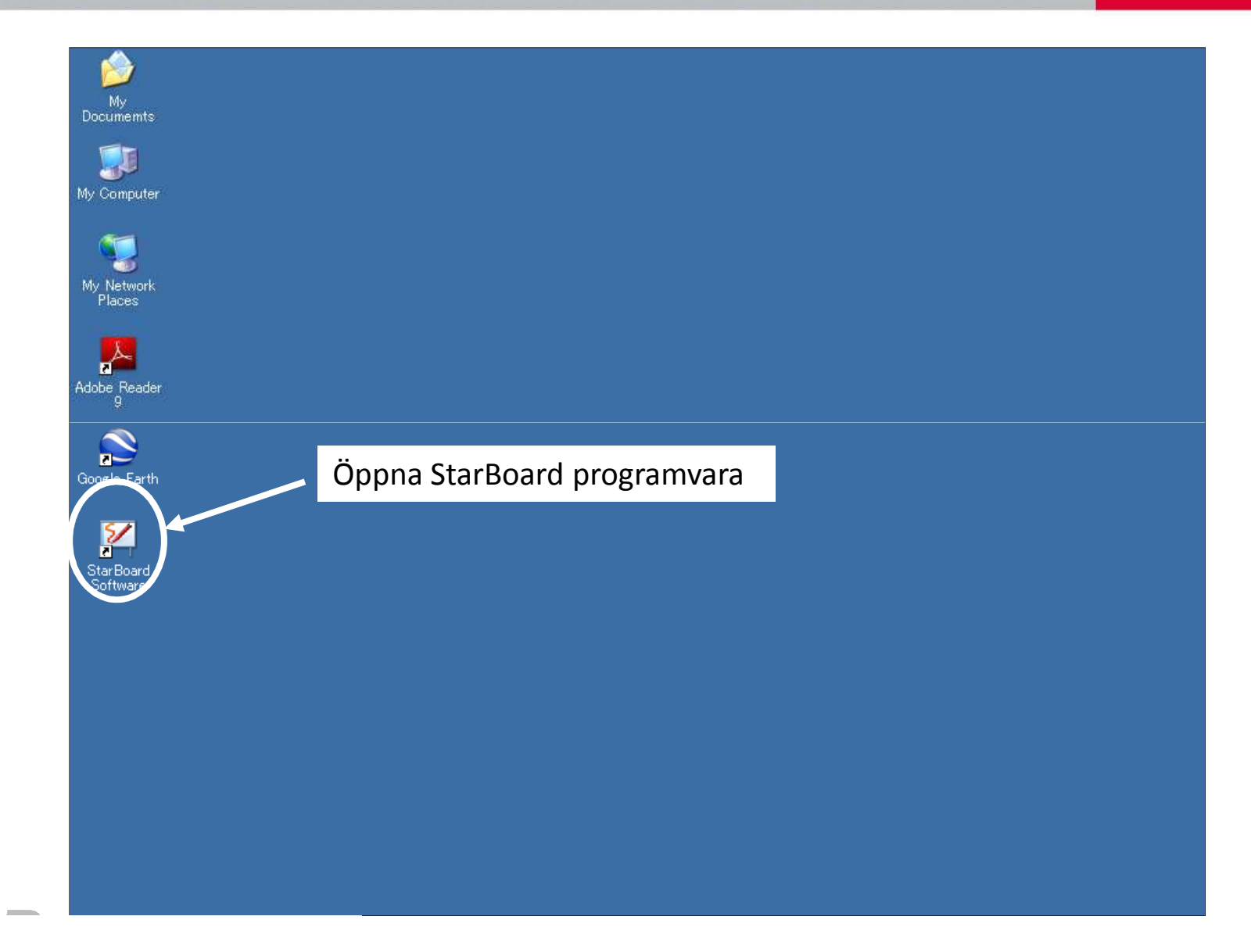

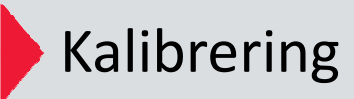

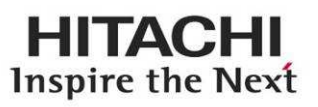

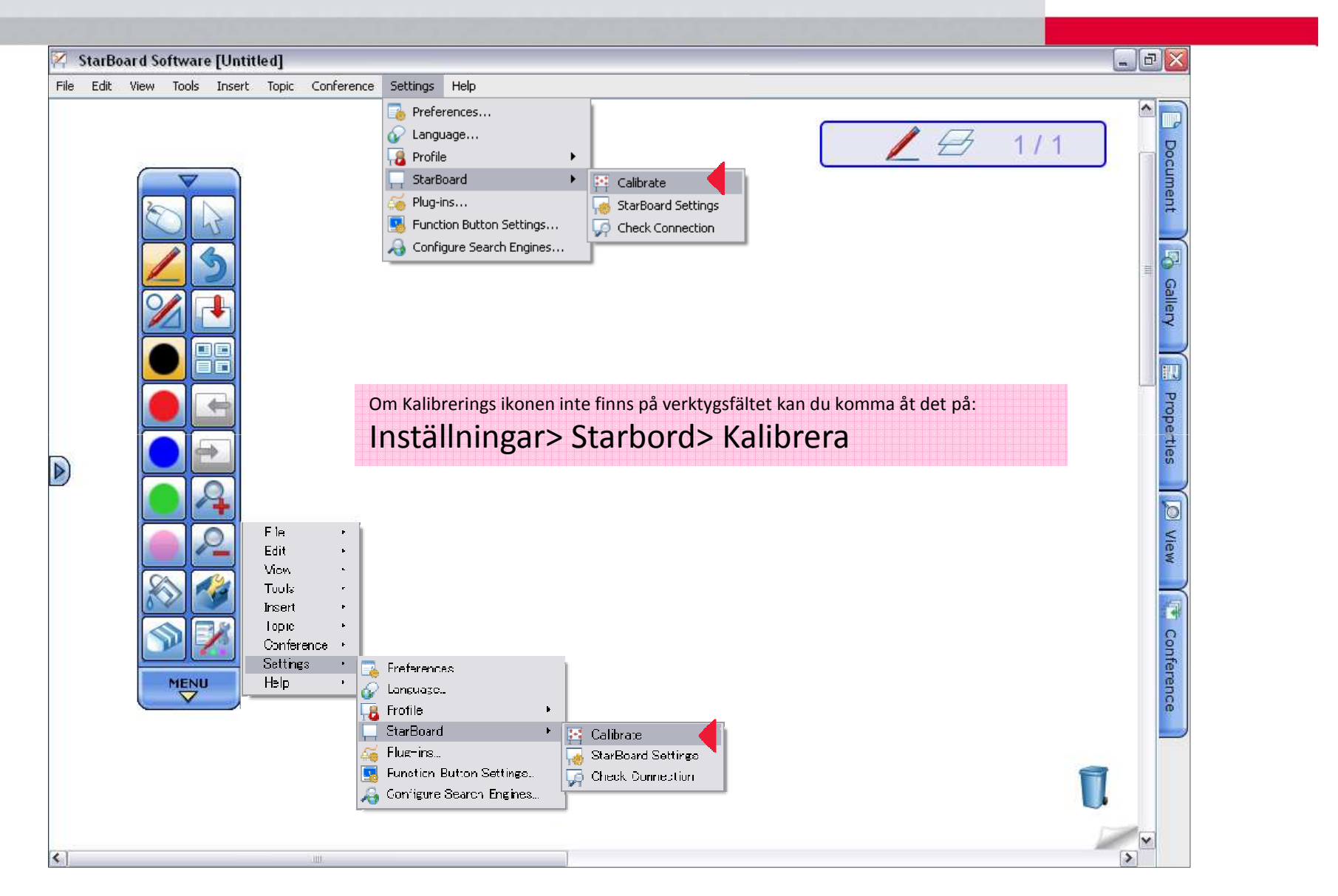

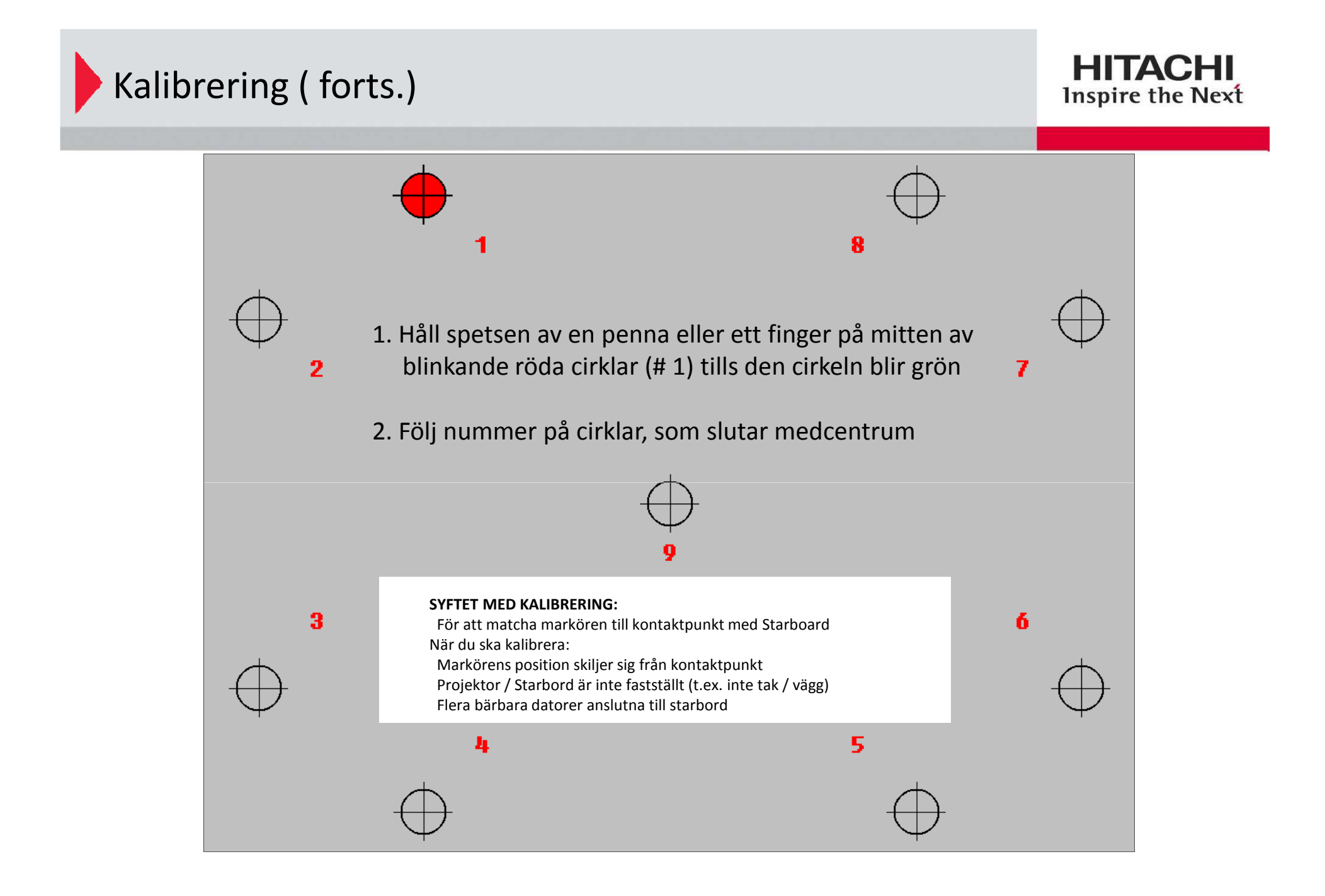

### **Grunder: Startskärm**

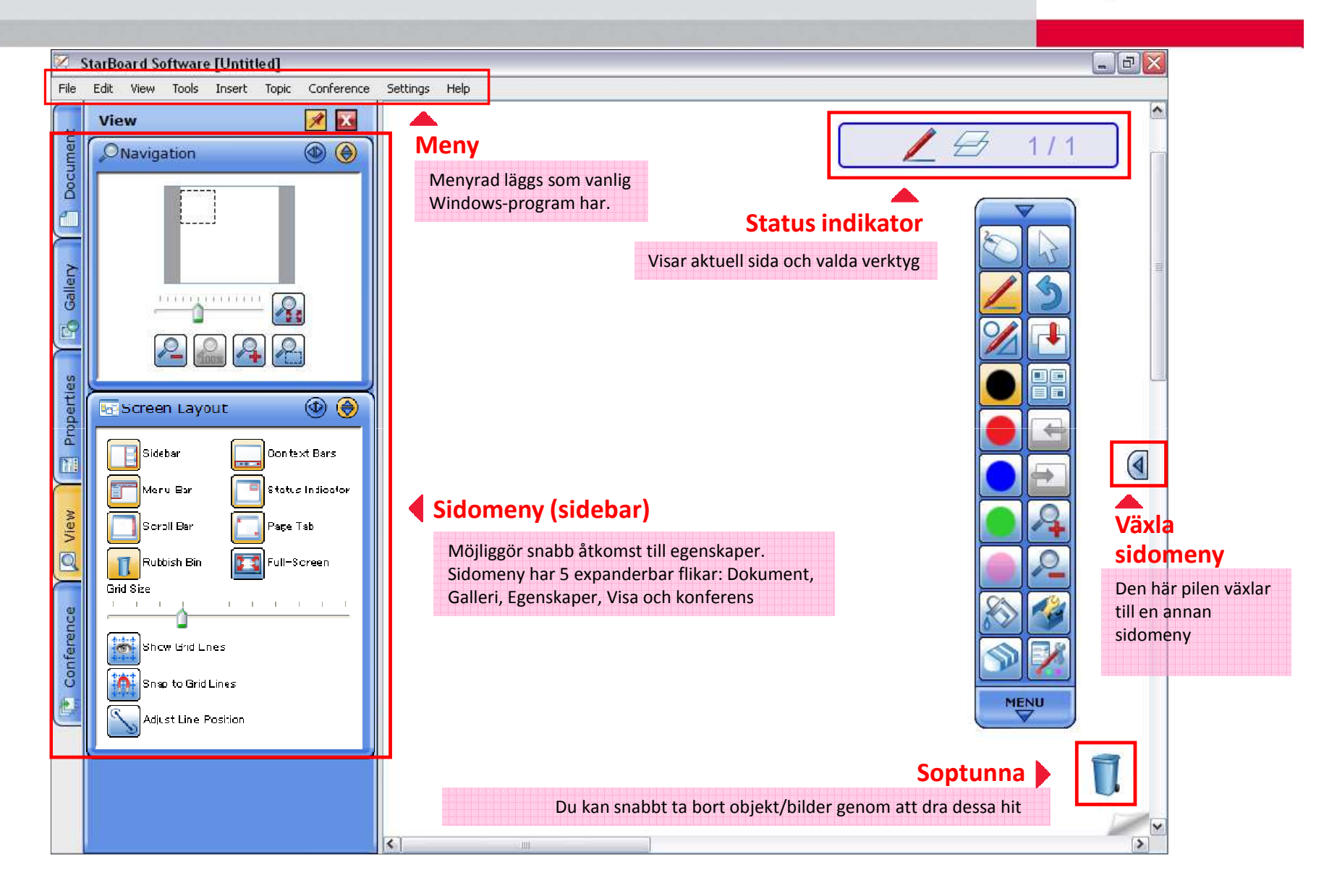

### **Grunder: mus funktion**

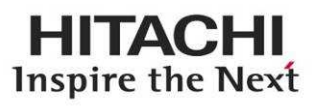

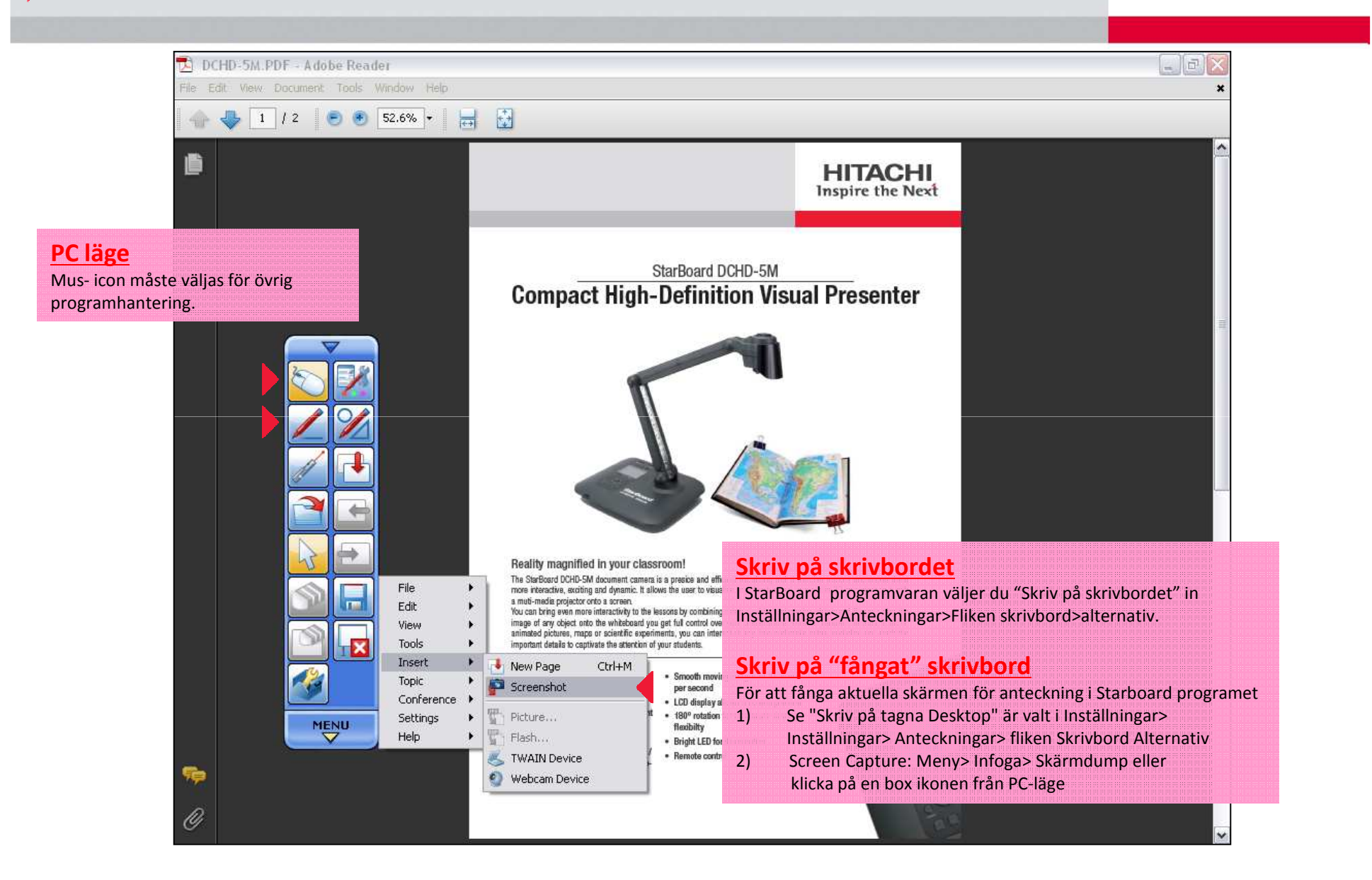

## **Grunder:** Whiteboard

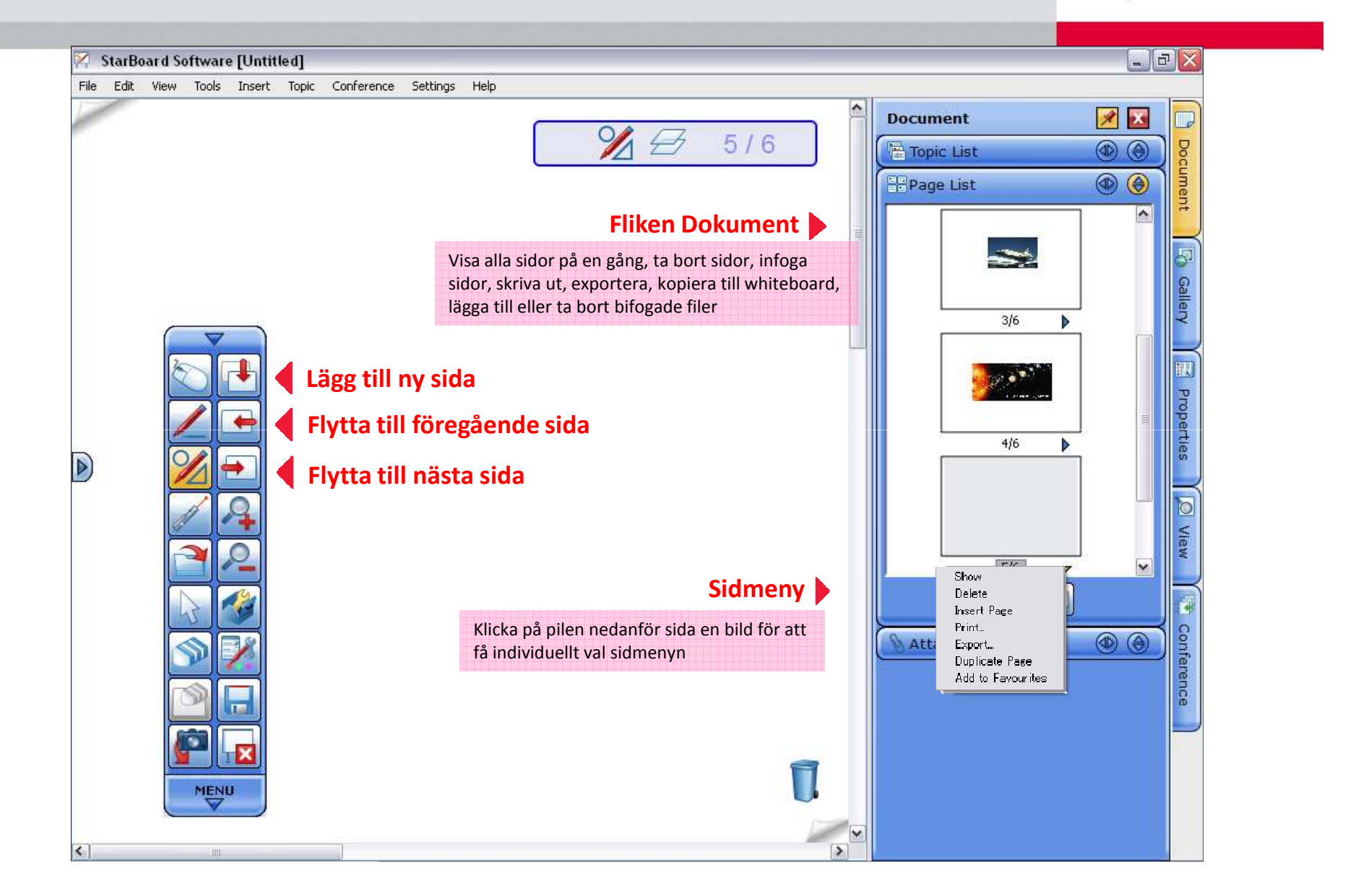

## **Penn varianter:** Normal Penna

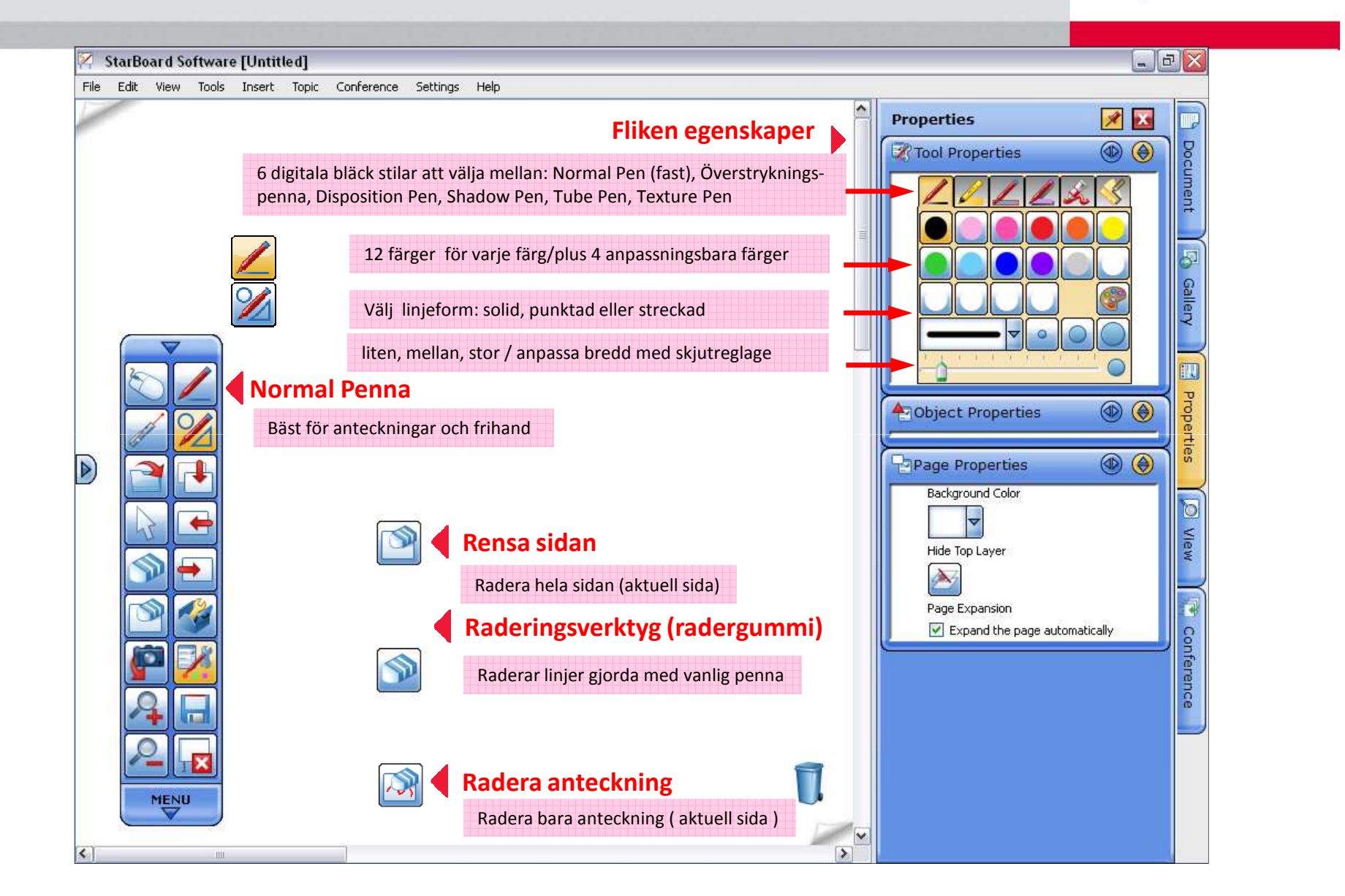

## **Penn varianter:** Inteligenta-Pennan, Pointer-Pennan

#### **HITACHI** Inspire the Next

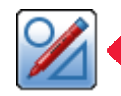

#### **Inteligenta-Pennan**

- Konverterar frihands former i geometriska objekt ( former som
- stödjs: rektangel, cirkel, pil, stjärna, triangel, polygon, diamant, linje
- Konverterar handskrift till text
- sök text i Google, Wikipedia eller någon sökmotor
- Perfekt för matelektioner när det används rutnät

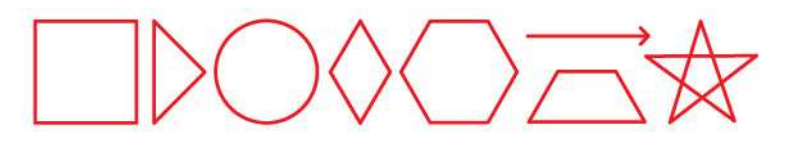

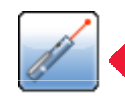

#### **Pointer Pennan**

- Fungerar på samma sätt som en laserpekare
- Med varje anteckning, den tidigare anteckningen
- kommer att försvinna
- Klicka en gång för att få fram pilen
- Fungerar utmärkt vid presentationer

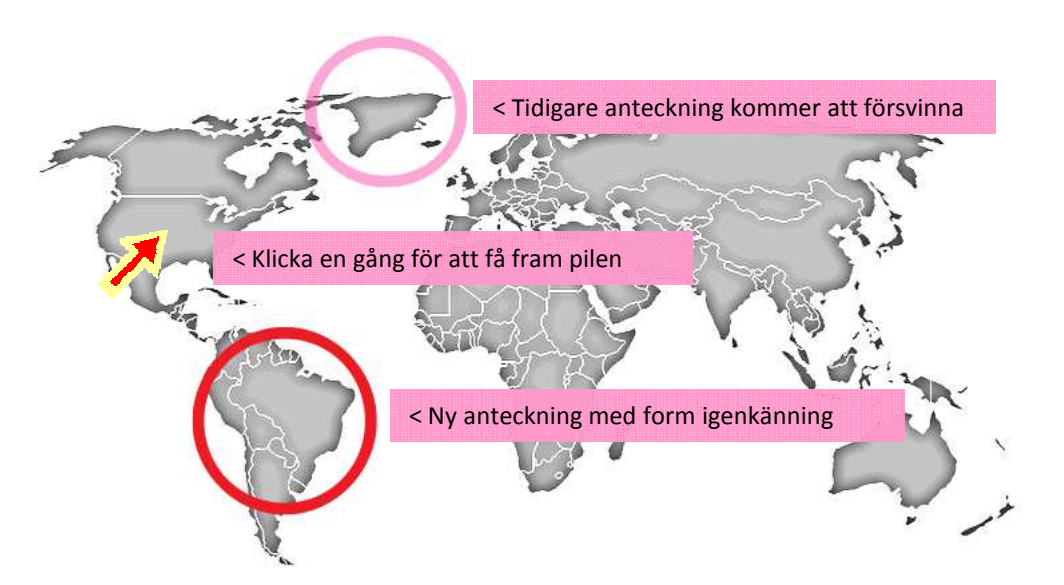

## Raderingsverktyg

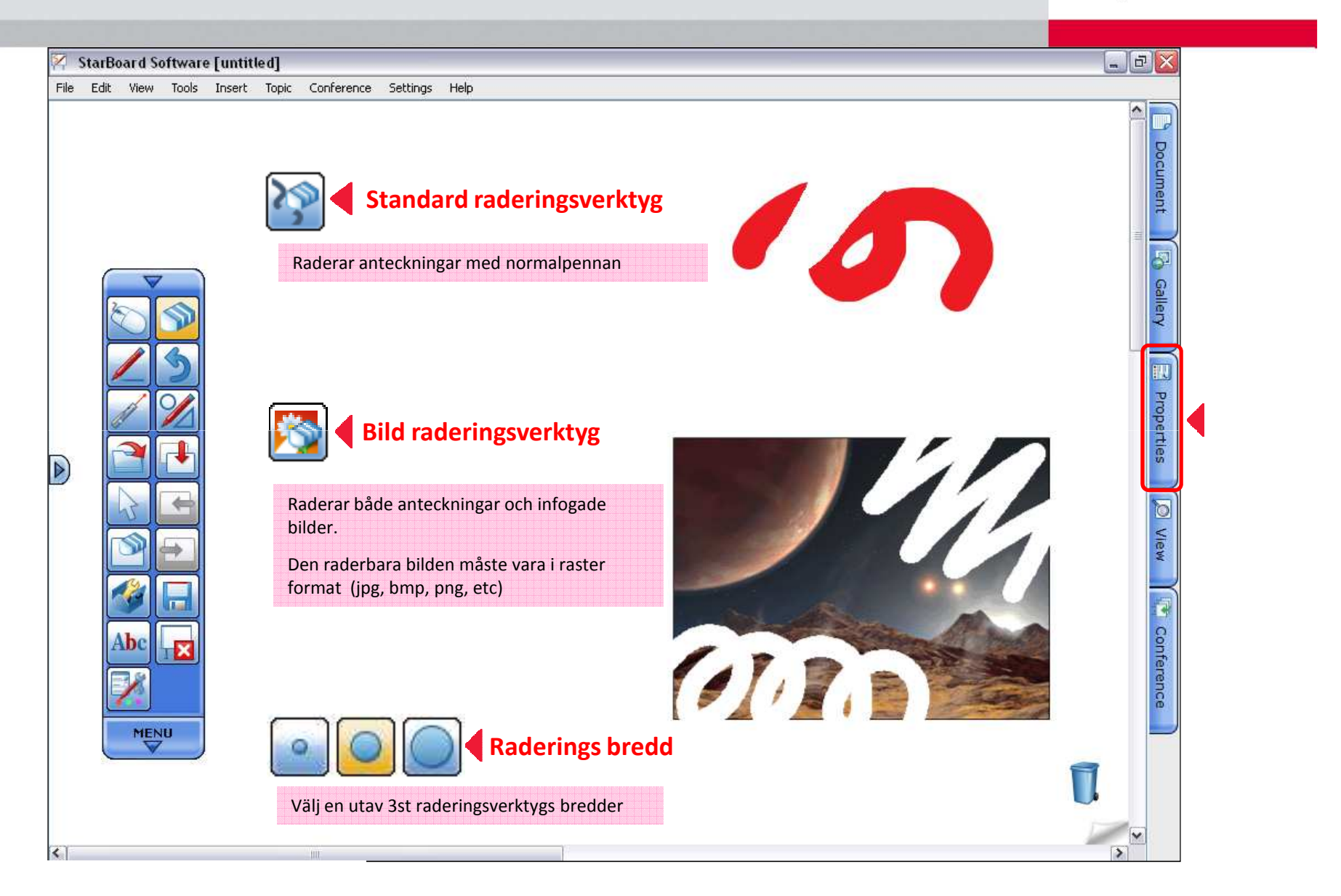

## Objekt fyllnads verktyg

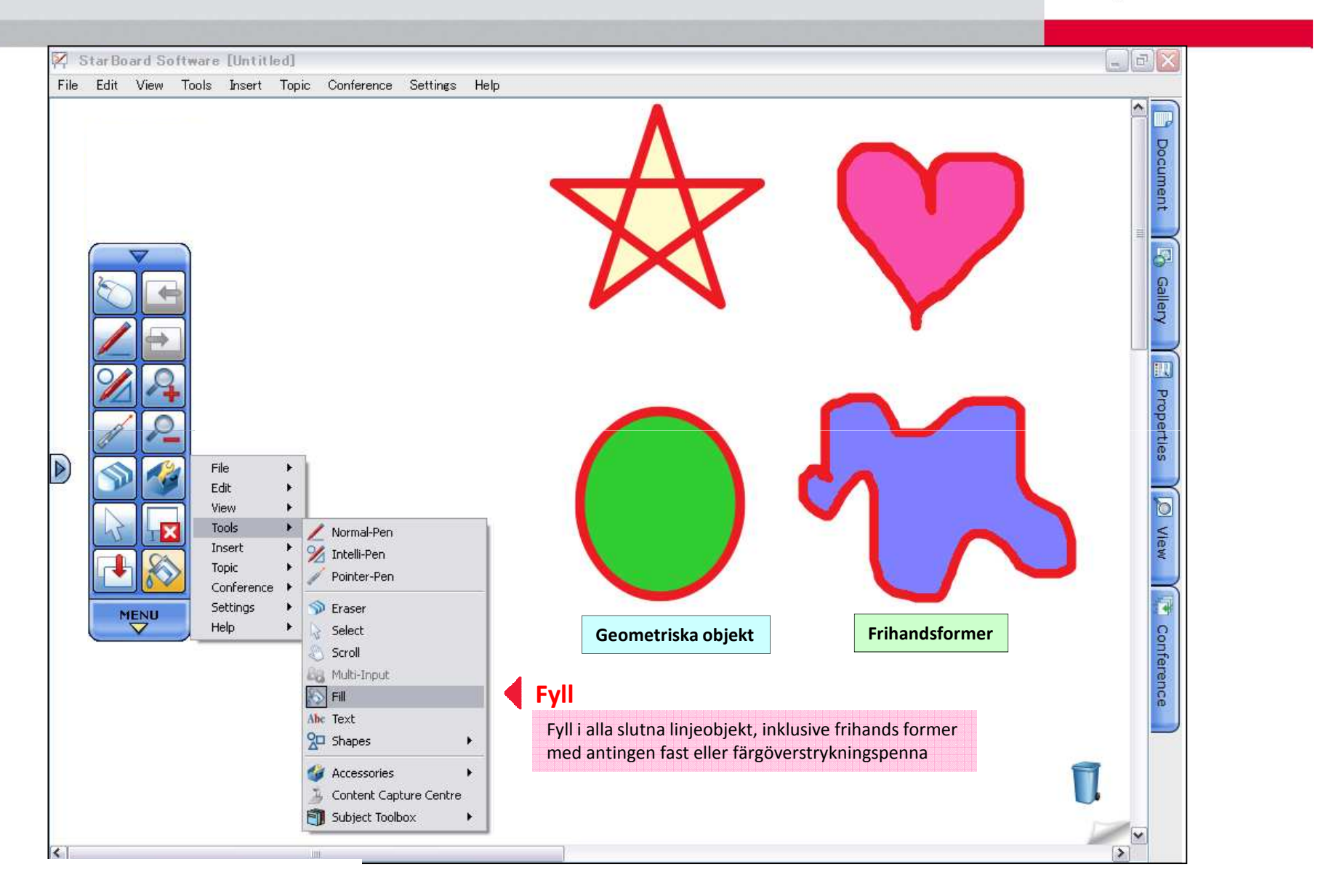

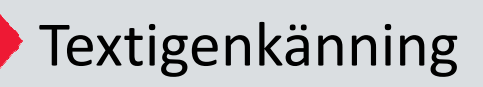

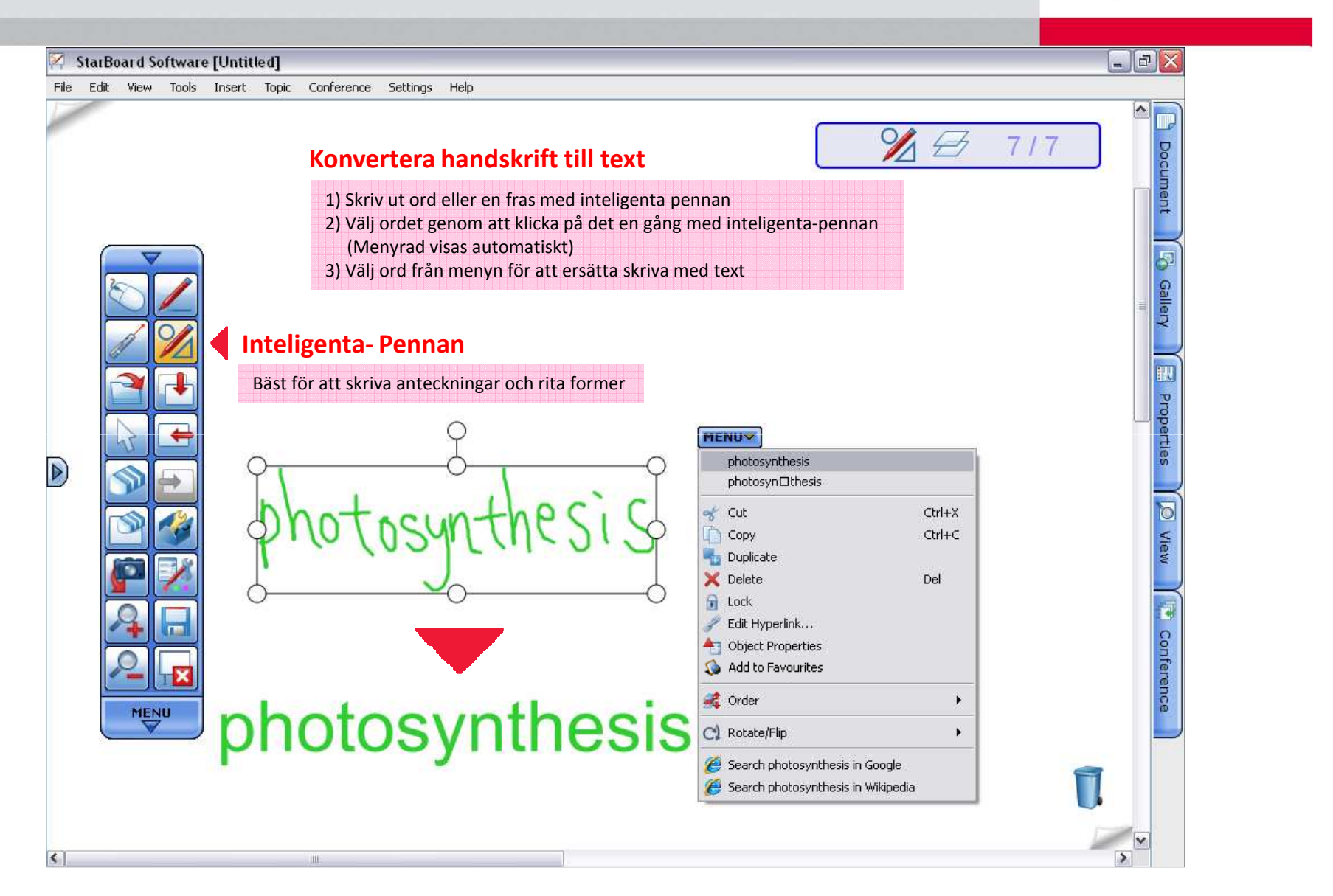

## ▶ Sök text i Google™ / Wikipedia

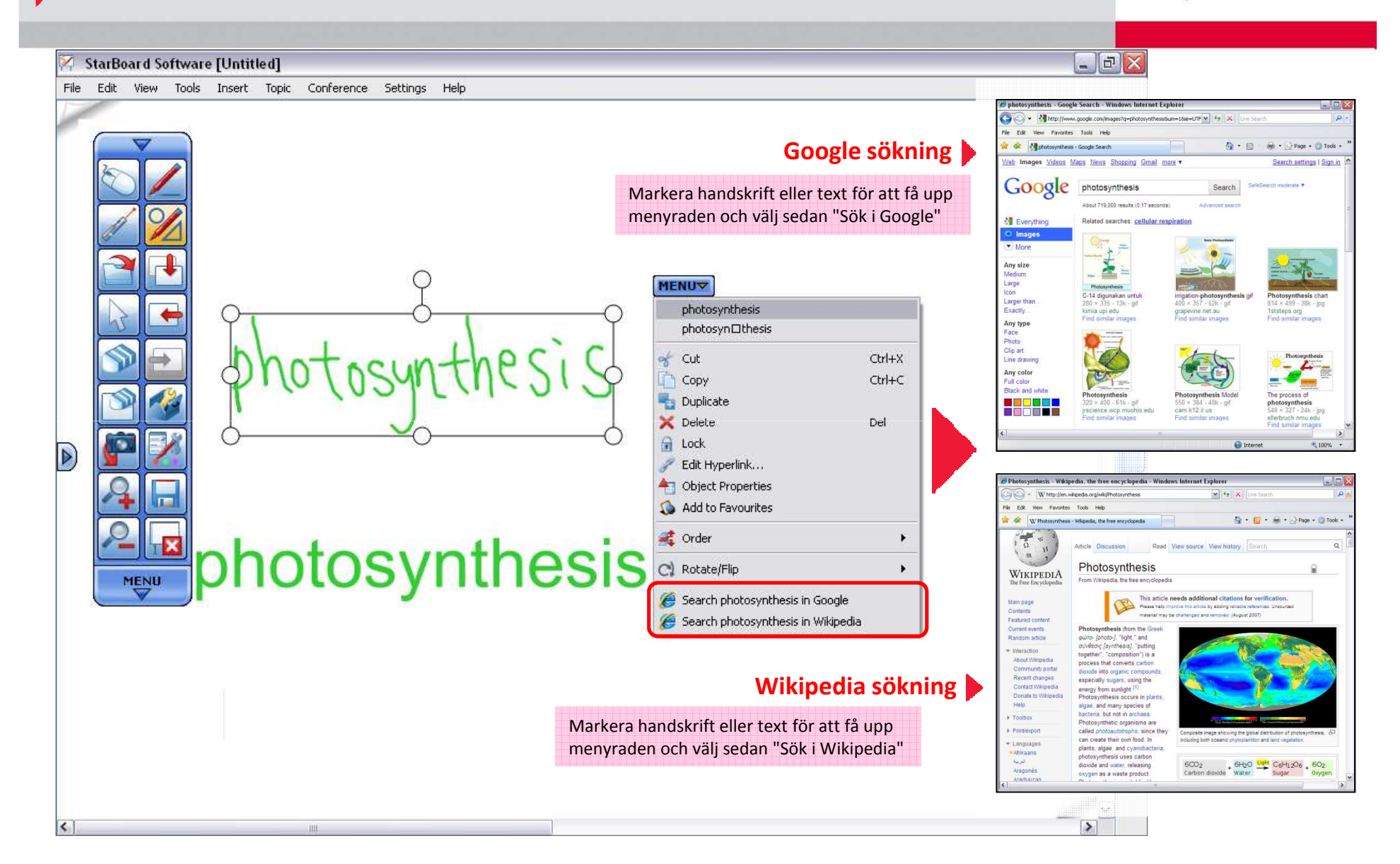

## Direkt sök från handskrift

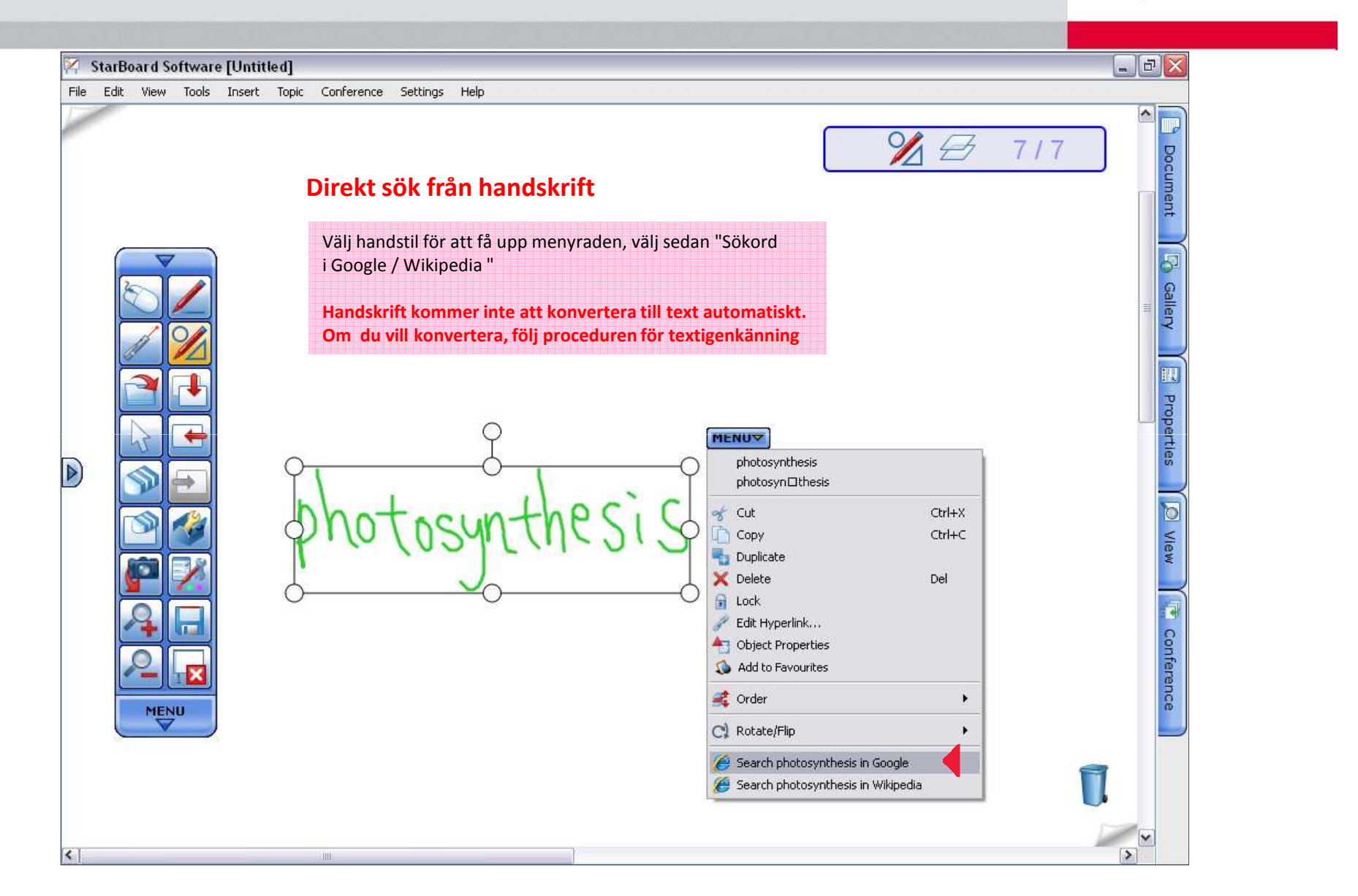

## Konfigurera sökmotor

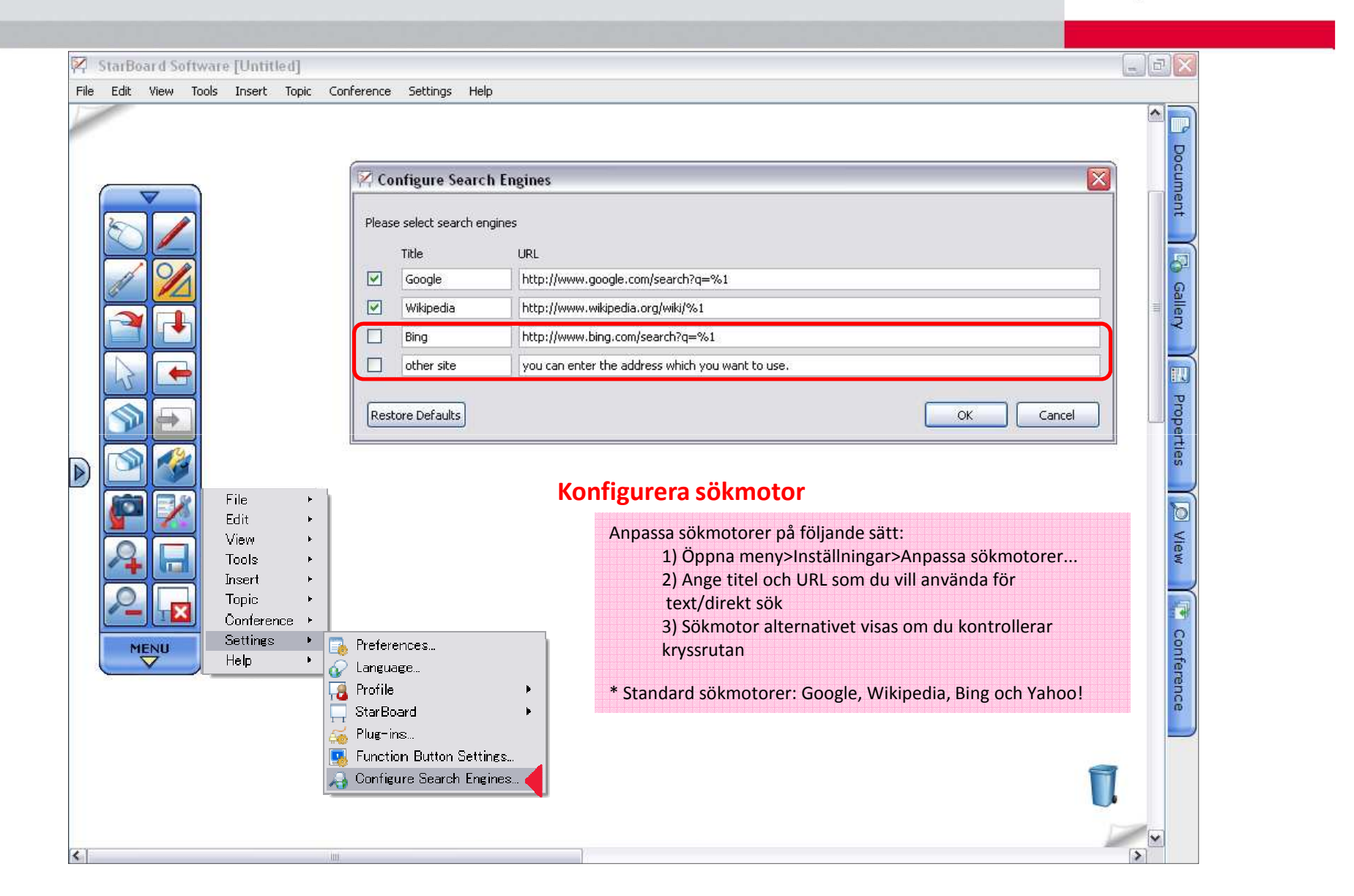

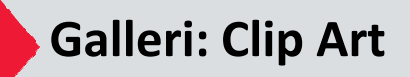

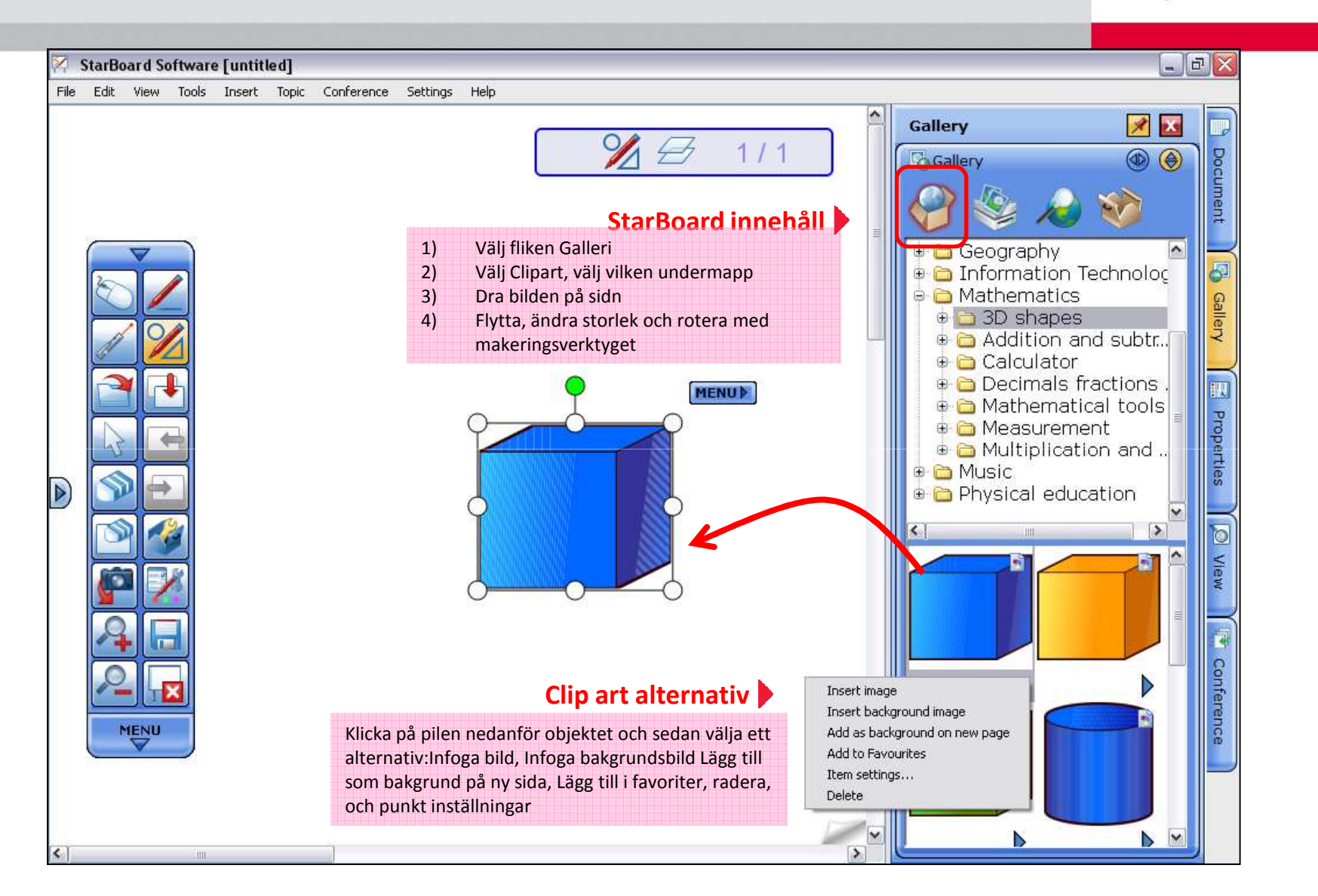

### **Galleri: nya iconer i galleriet**

### ☆*Nytt*☆

#### **HITACHI** Inspire the Next

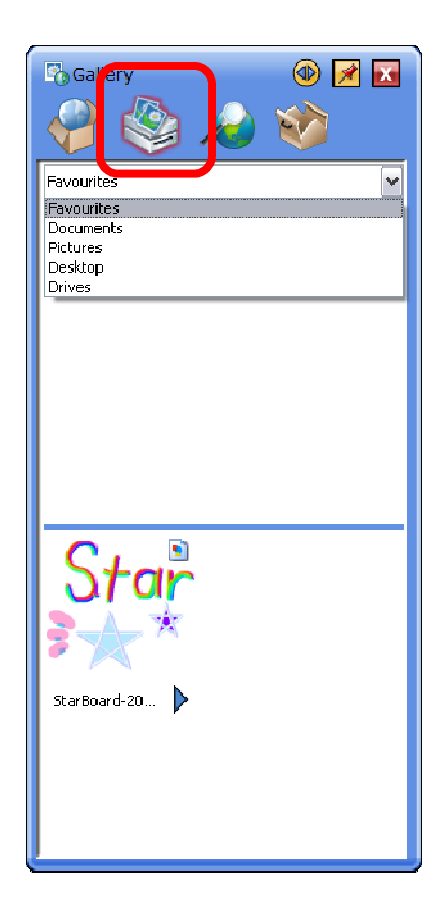

#### **Favoriter/enheter på datorn**

Tillgång till Favoriter, Mina dokument, Mina bilder, skrivbord och alla enheter från denna ikon och import föremål till starbord Software.

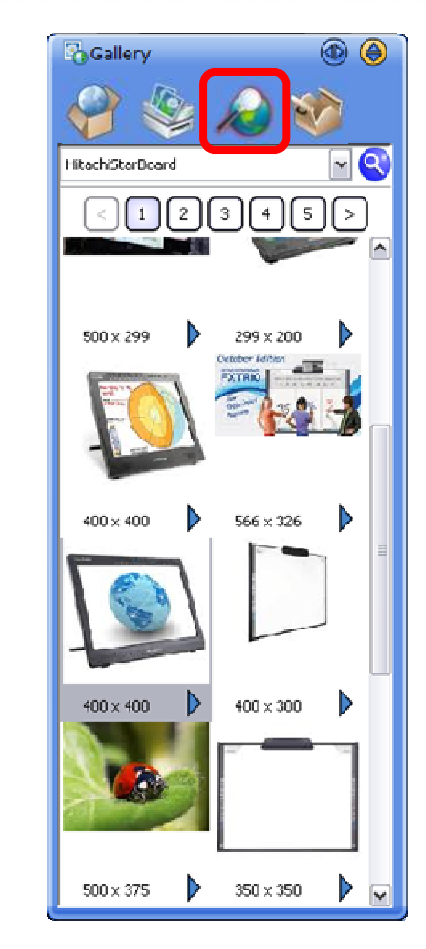

#### **Google bildsökning**

Sök på Google Image direkt i StarboardSoftware.För detaljer, se "Googles bildsökning" på sidan 22.

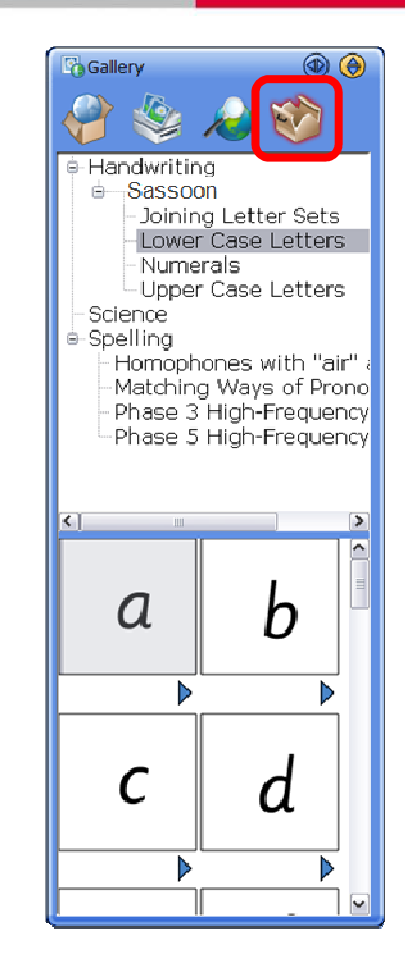

#### **Verktygslåda innehåll**

Tillgång till verktygslåda Innehållet inkluderar; handstil, vetenskap, och stavning. För detaljer, se "Handskrift / StavningToolbox "på sidan 43.

## **Galleri:** Hitta i mappen galleri ☆*Nytt*☆

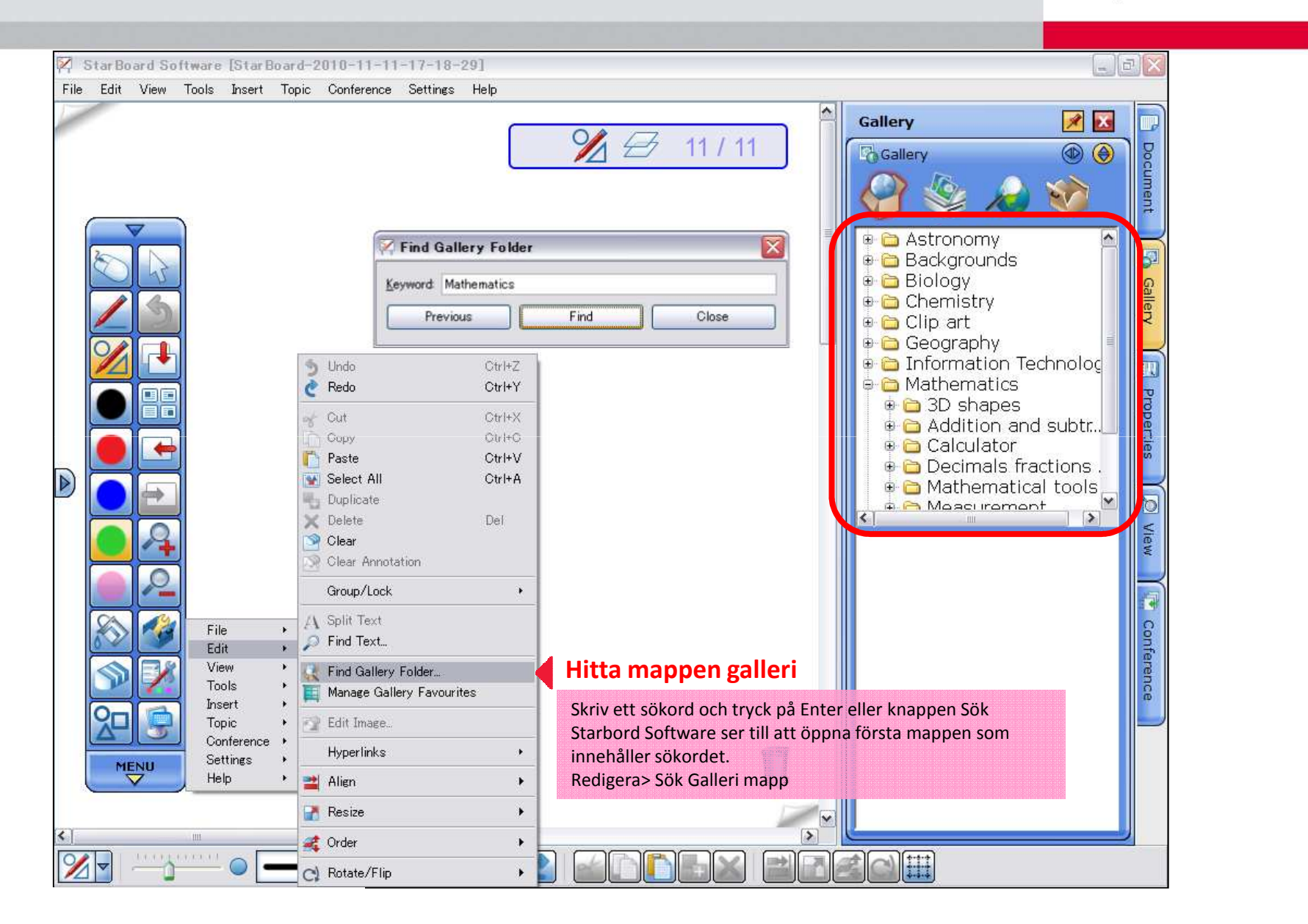

## **Galleri:** Favoriter *– lägg till favorit* ☆*Nytt*☆

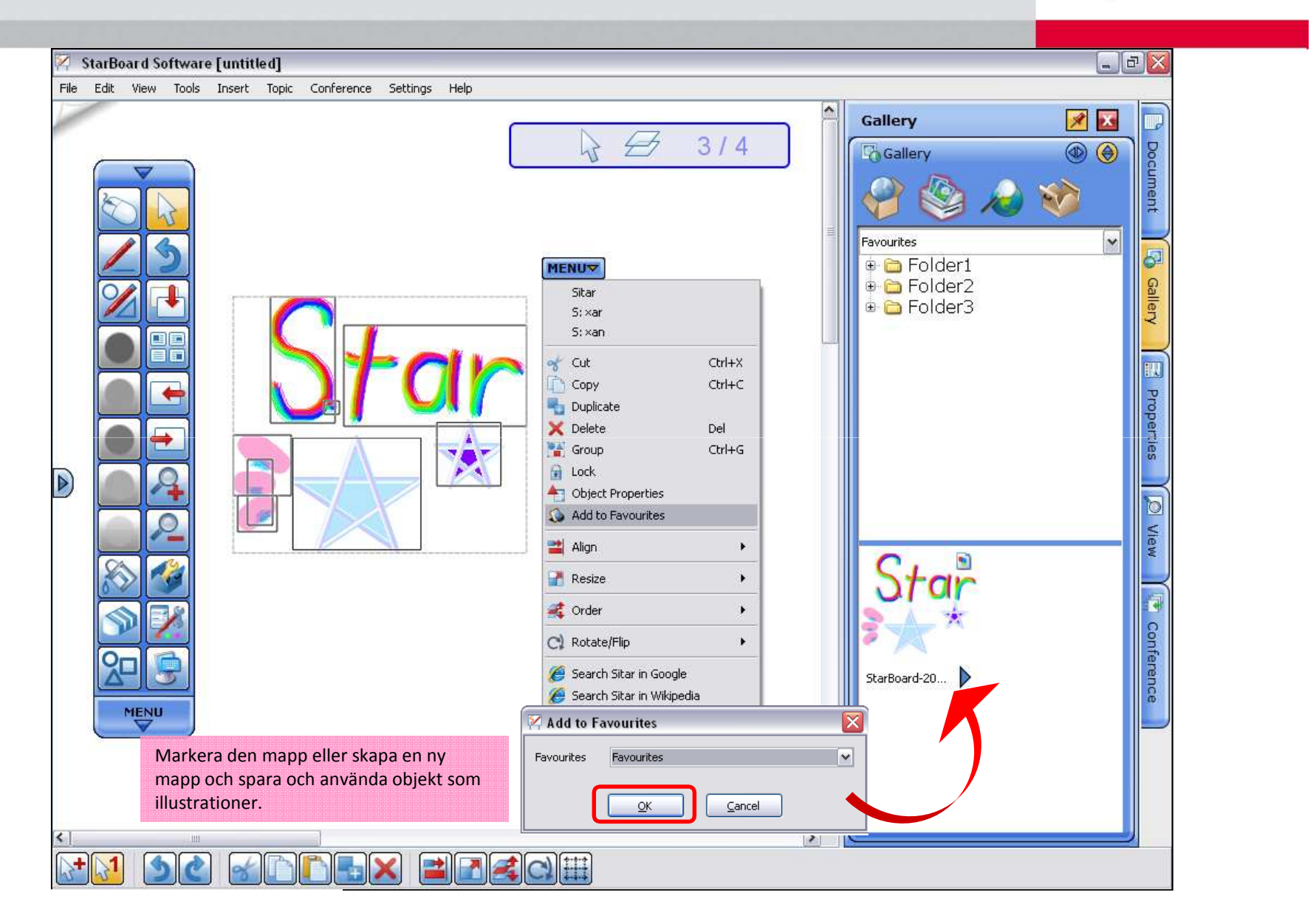

## **Galleri:** Favoriter *– hantera favoriter i galleriet* ☆*Nytt*☆

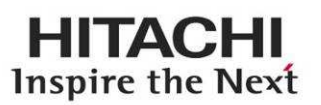

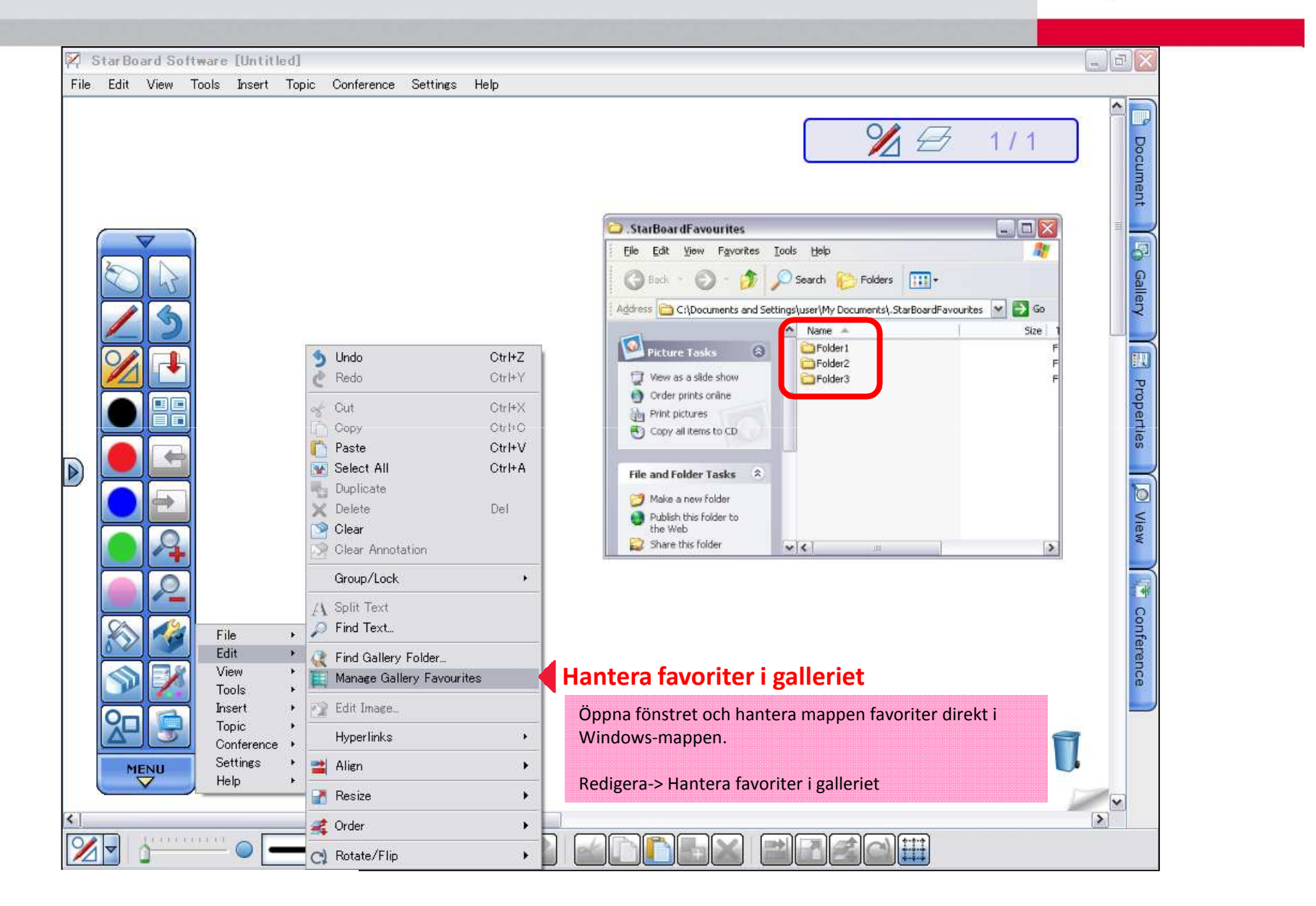

## Integrerad bildsökning i Google ☆*Nytt*☆

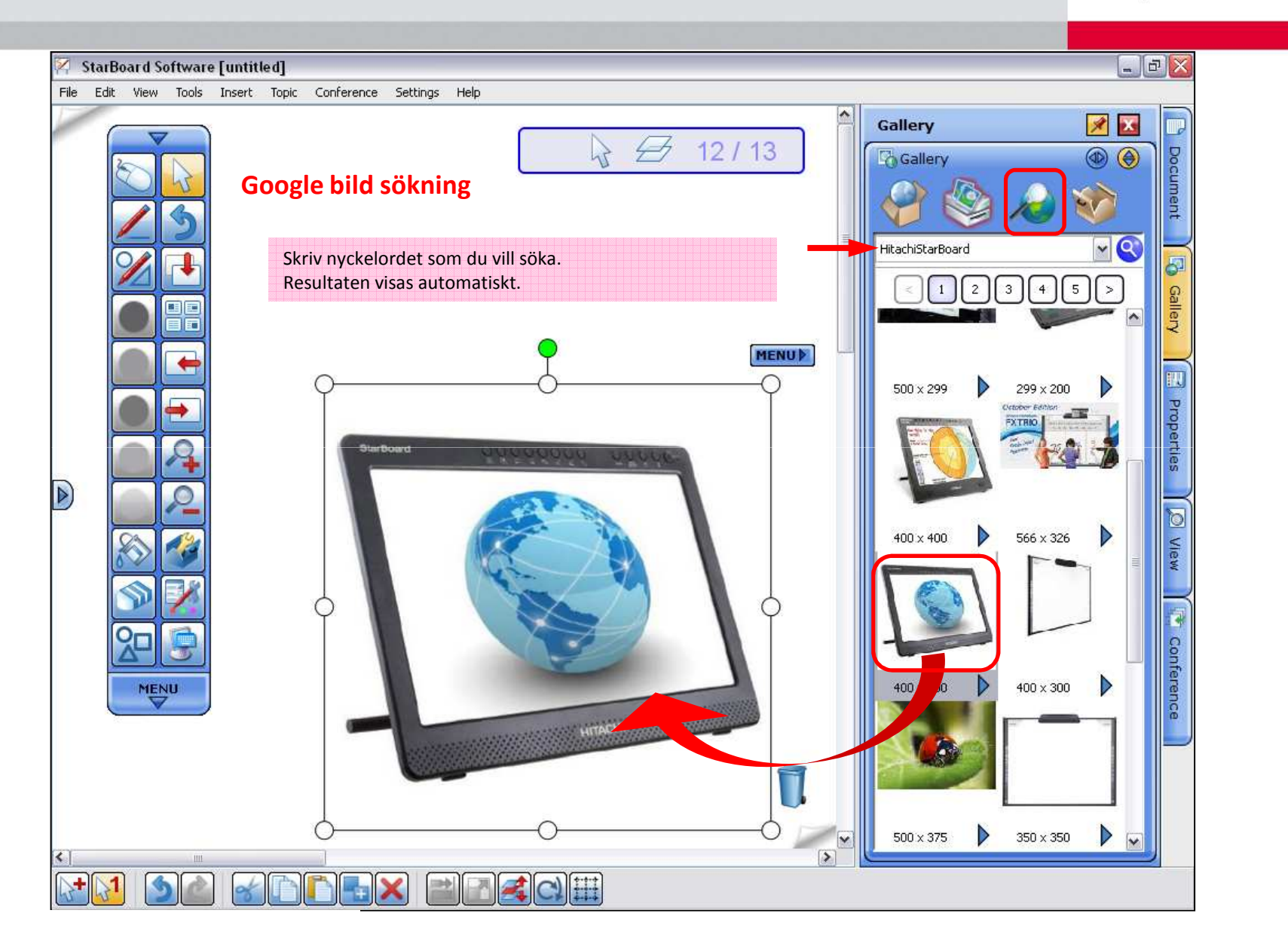

## Dra och släpp bilder från webbläsare ☆*Nytt*☆

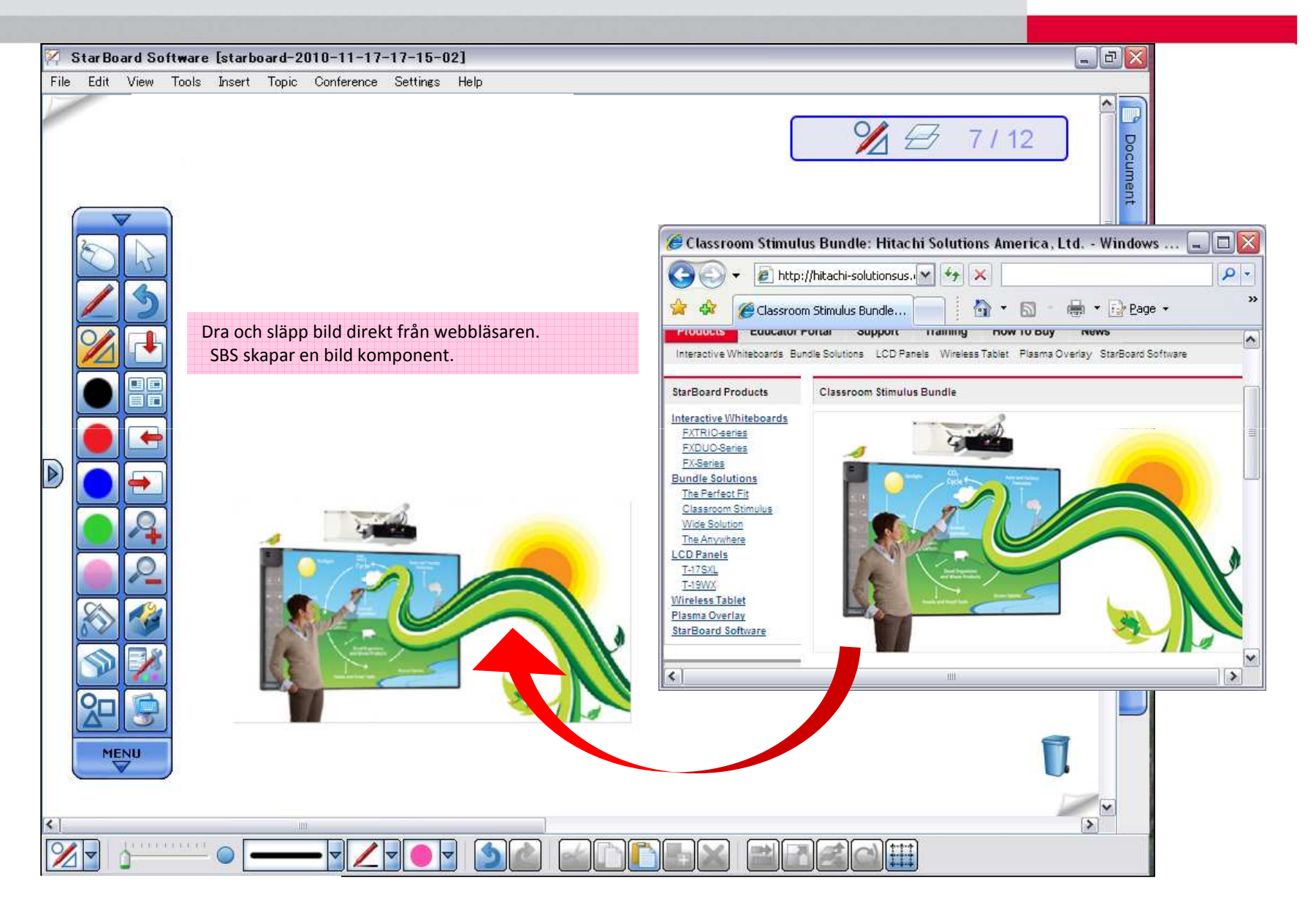

## Flash Learning Object

kilograms and grams 3

#### **HITACHI** Inspire the Next

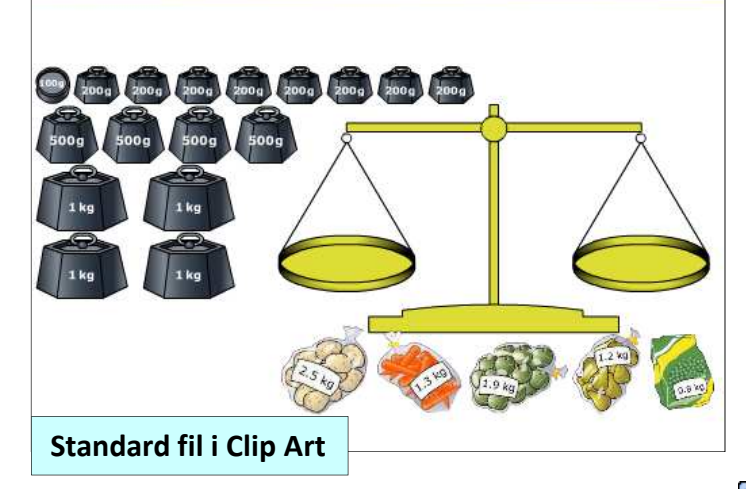

#### MENUY of Cut 00002 Copy Duplicate X Delete **R** Lock Edit Hyperlink... Object Properties Add to Favorites **C** Order  $\triangleright$ **Hämtad flash fil**

#### **Flash learning object**

Ctrl+X

 $Ctrl + C$ 

r

Del

Många Interaktiva flash-filer är bra för inlärning Matematik och naturvetenskap ingår redan i Clipart. Eller så kan du använda din egen / hämtade flash-filer <sup>i</sup> Starbord Programvaran som ett objekt genom att helt enkelt dra och släppafilen på starbord Software. Du kan också spara filen som Clip Art.Välj filen, Meny> Lägg till i favoriter

## Hyperlänk / bifogad fil

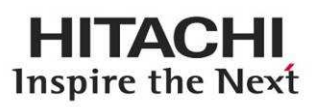

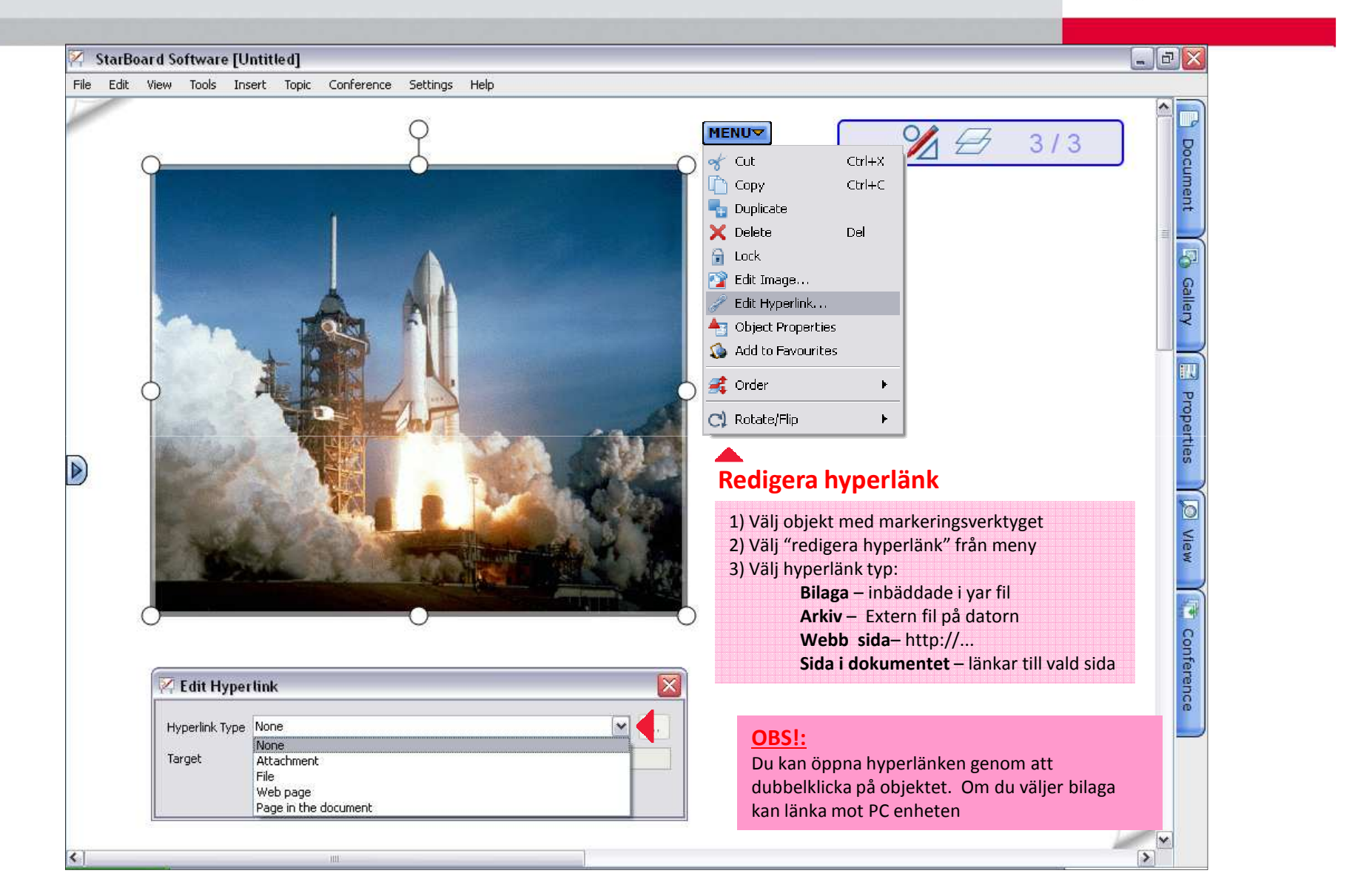

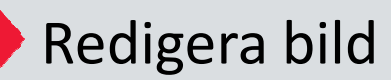

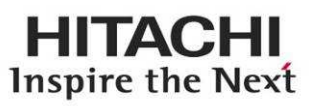

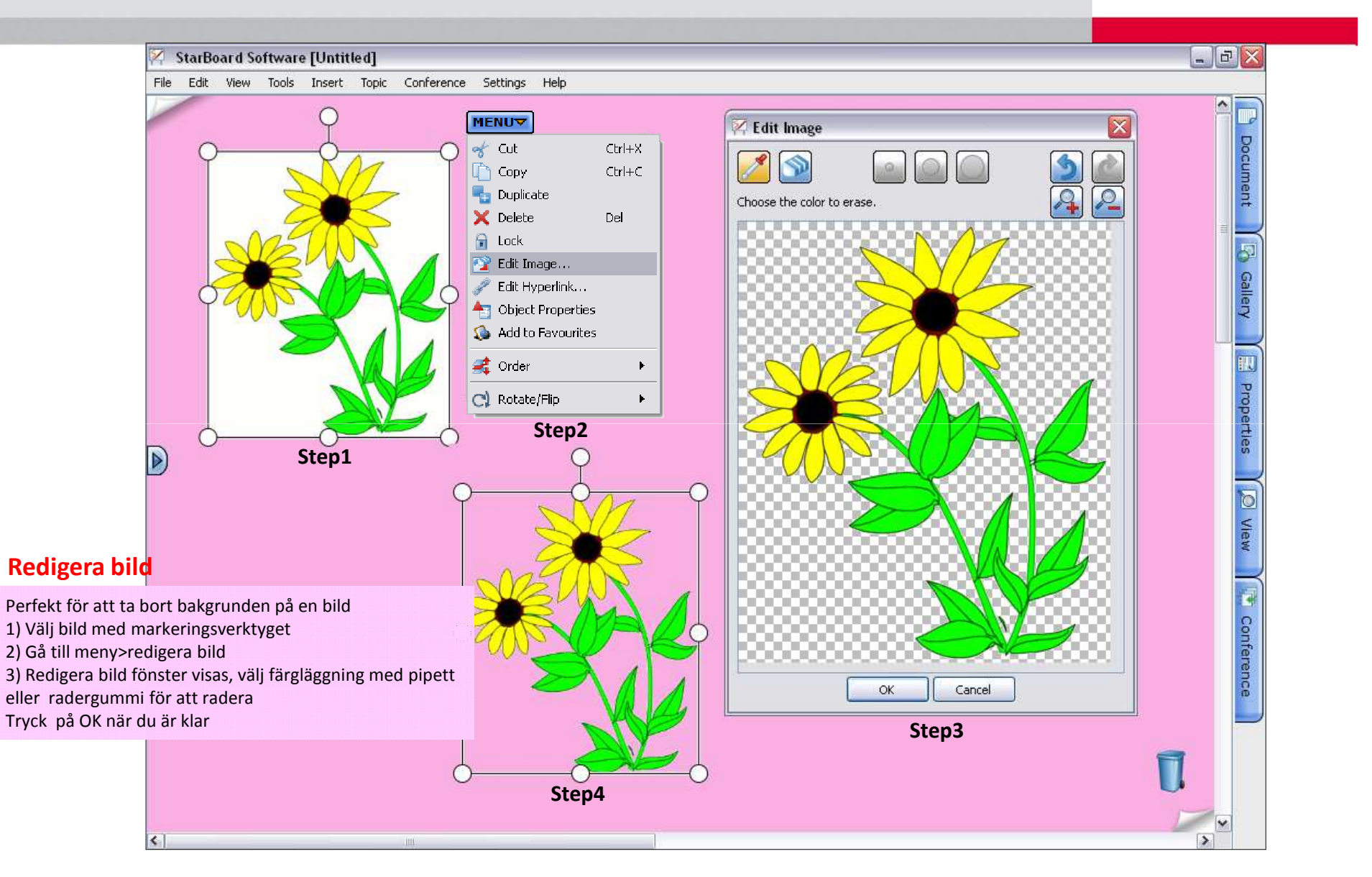

## Kloning (göra dubbletter) av objekt

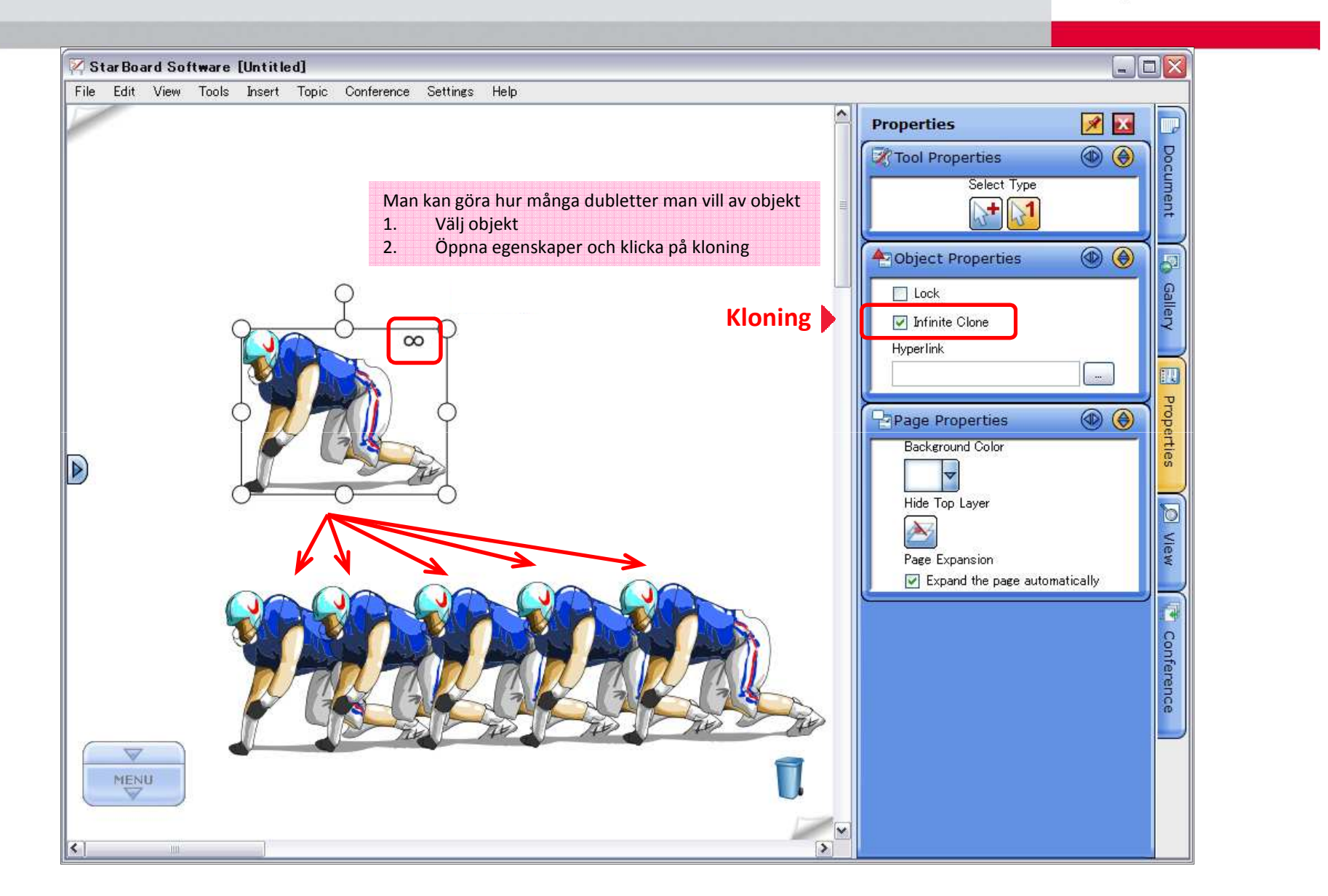

## ${\sf RTF}$   ${\sf text}$   $-$  du kan använda olika stilar, storlekar, färger och välja placering på texttecknen

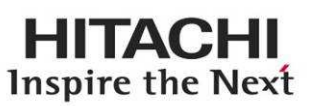

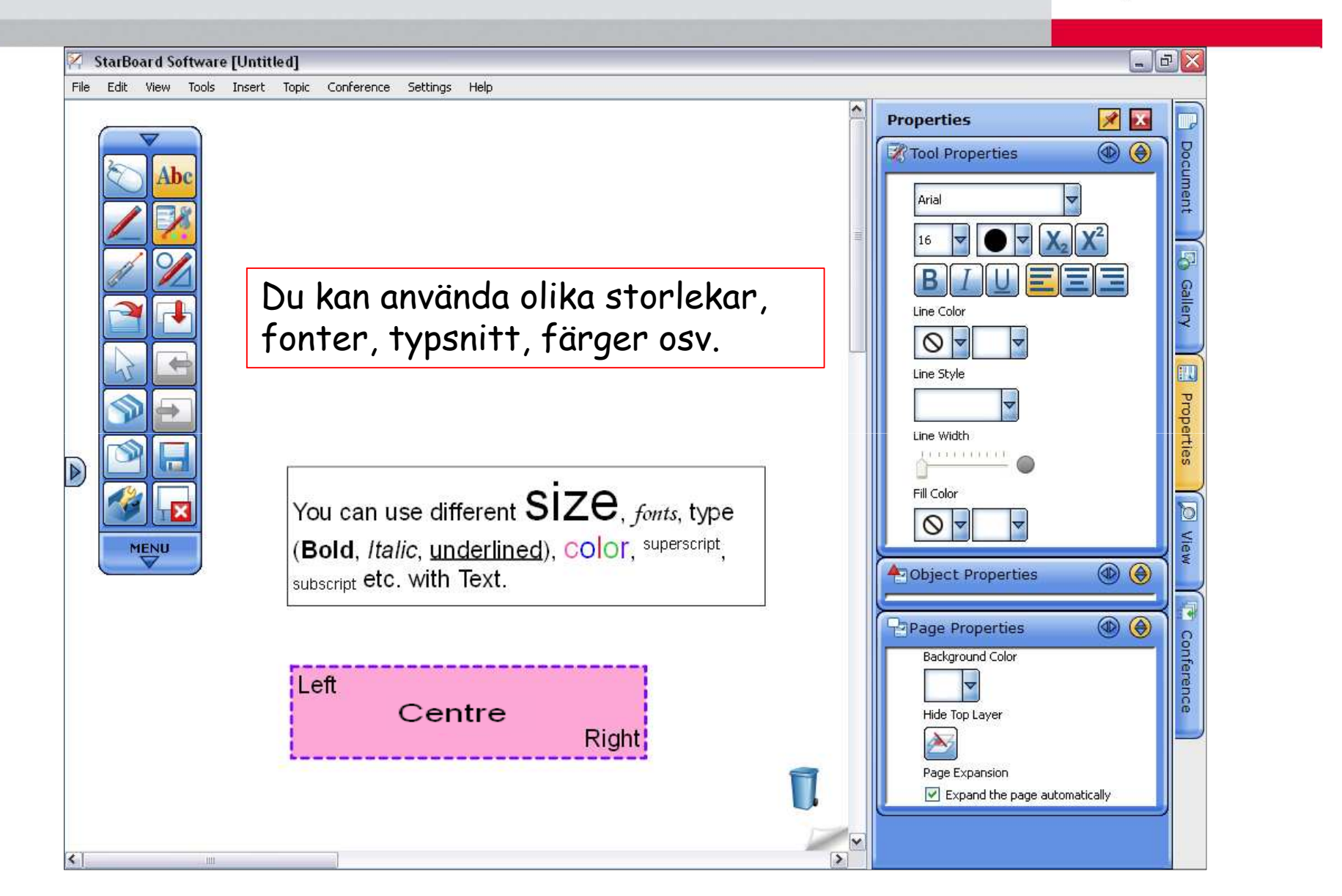

## Anpassa verktygtsfältet (VF)

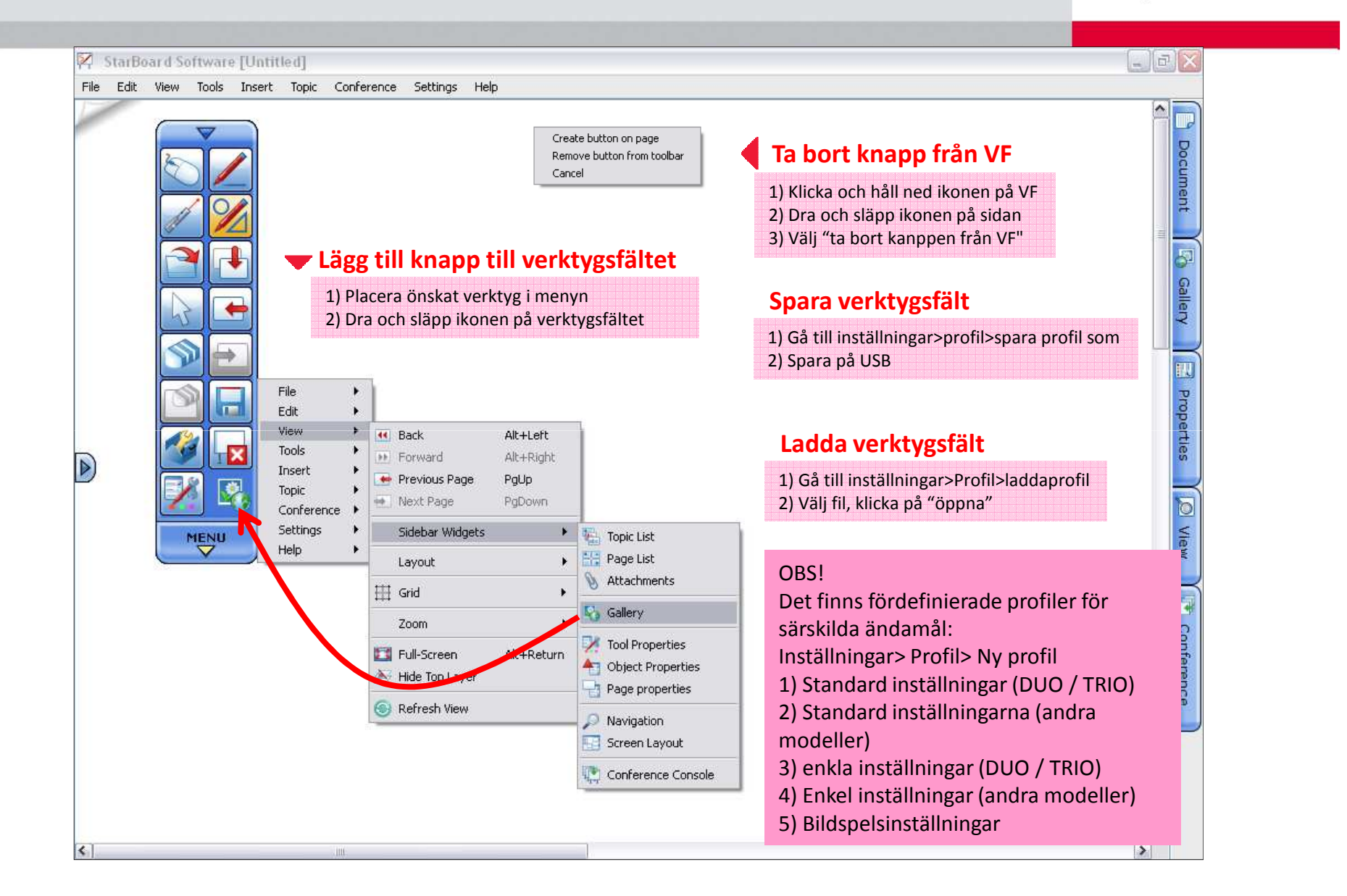

## Anpassa verktygsfältet (forts) – *action komponent*

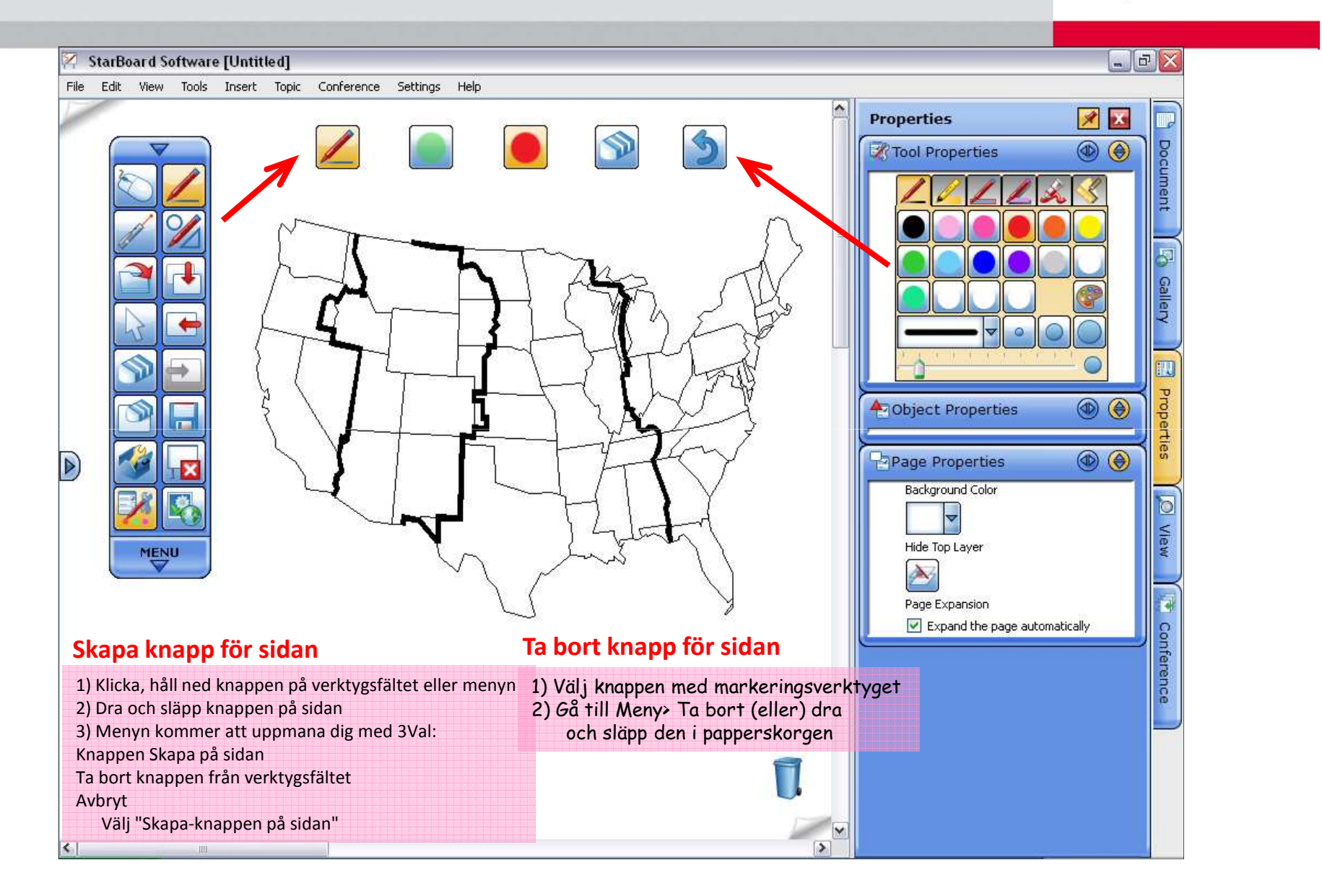

## Anpassa verktygsfältet (forts)

 $\sqrt{2}$ 

8

Places

**RC** 

Image LE

Adobe Reader  $\mathbf{g}$  $57$ ЙT StarBoard Software

Y

Microsoft Office W...

 $\begin{picture}(20,10) \put(0,0){\line(1,0){10}} \put(15,0){\line(1,0){10}} \put(15,0){\line(1,0){10}} \put(15,0){\line(1,0){10}} \put(15,0){\line(1,0){10}} \put(15,0){\line(1,0){10}} \put(15,0){\line(1,0){10}} \put(15,0){\line(1,0){10}} \put(15,0){\line(1,0){10}} \put(15,0){\line(1,0){10}} \put(15,0){\line(1,0){10}} \put(15,0){\line(1$ Life Cycle of frogs.pdf

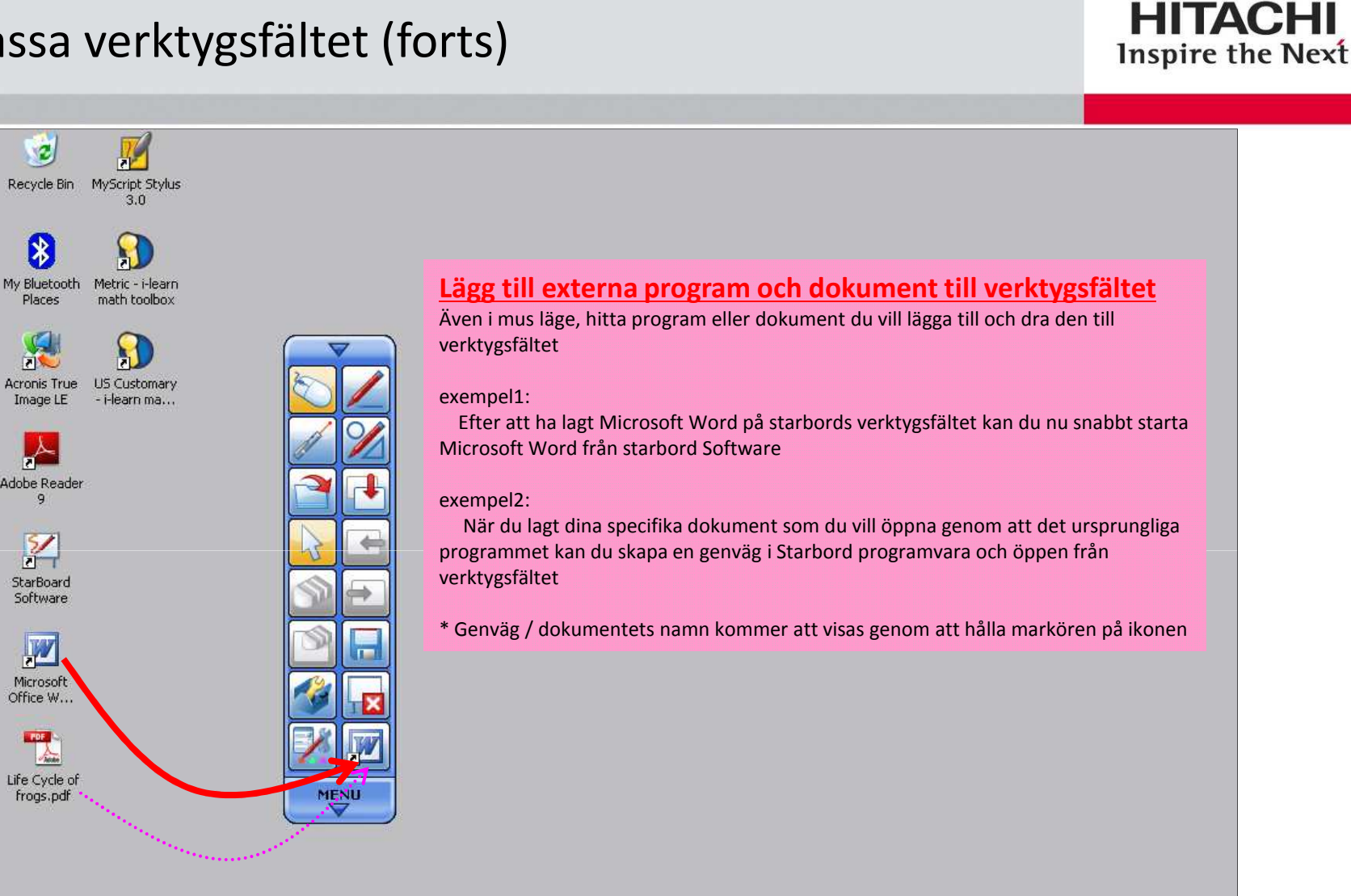

## Senaste dokument val

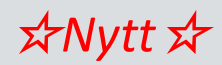

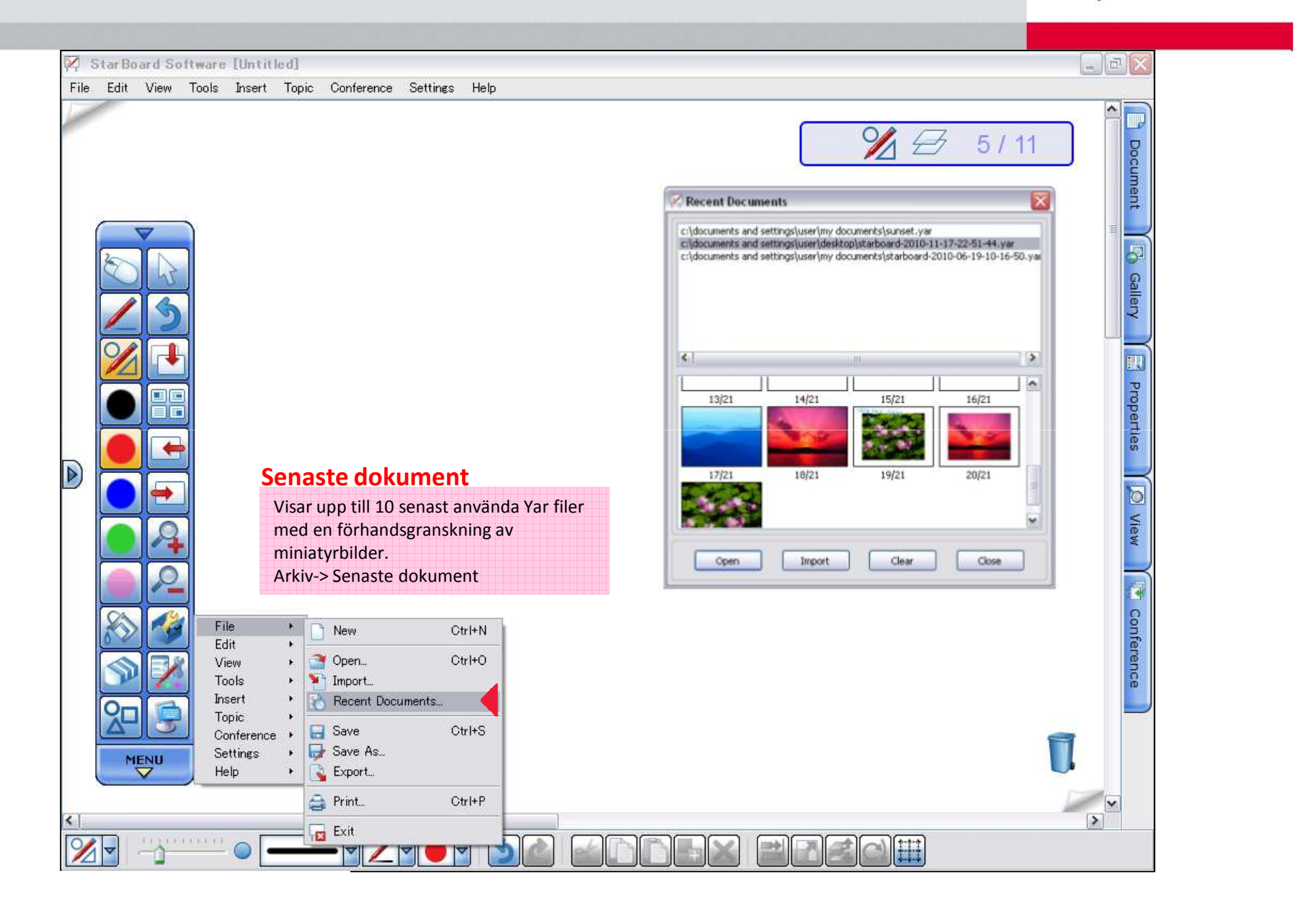

## Ämnesväljare i list läge ☆*Nytt*☆

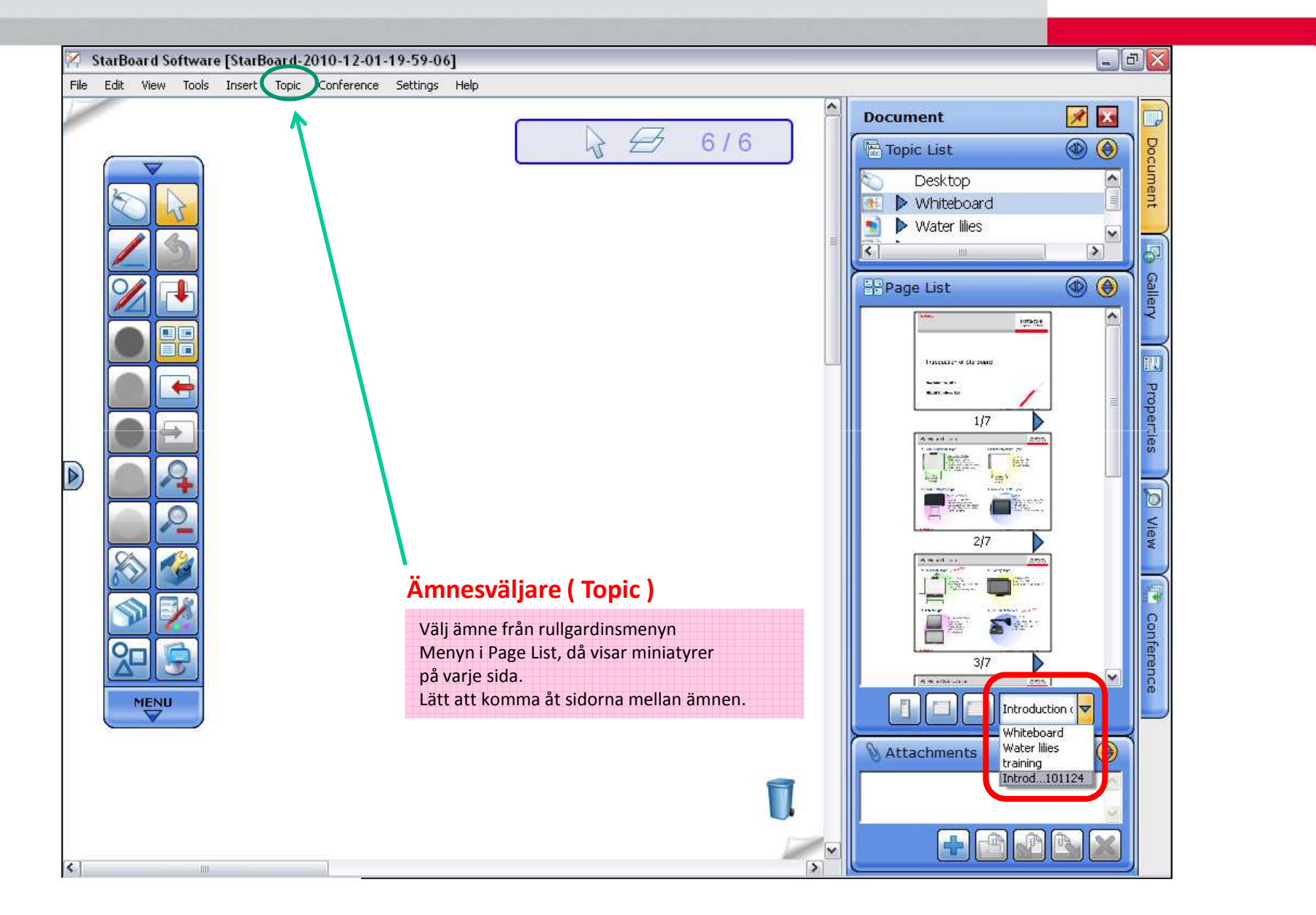

# Hantera ".yar" fil – formatet som Starboard software använder

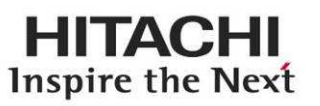

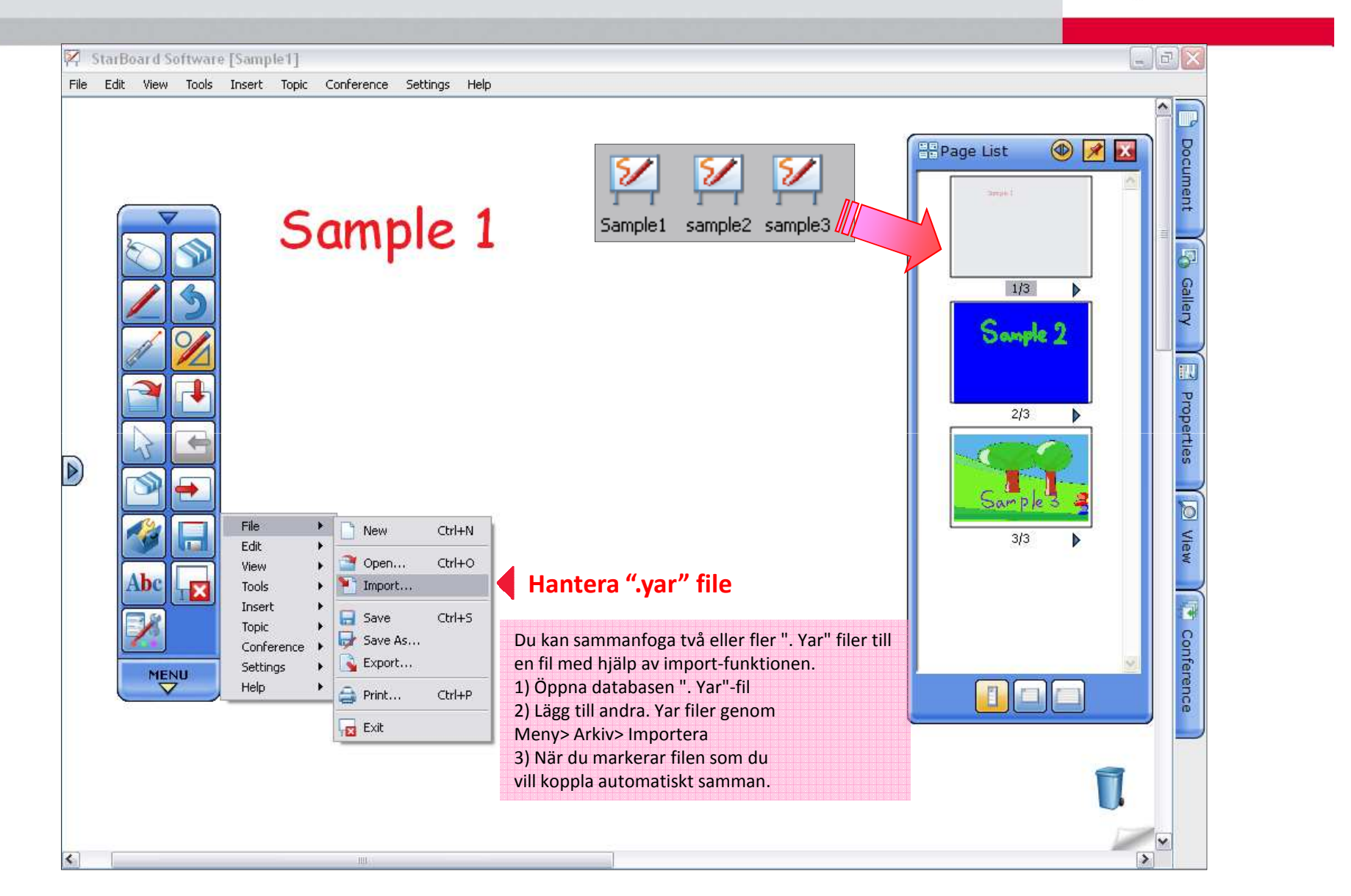

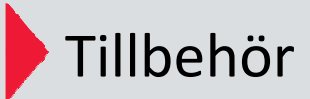

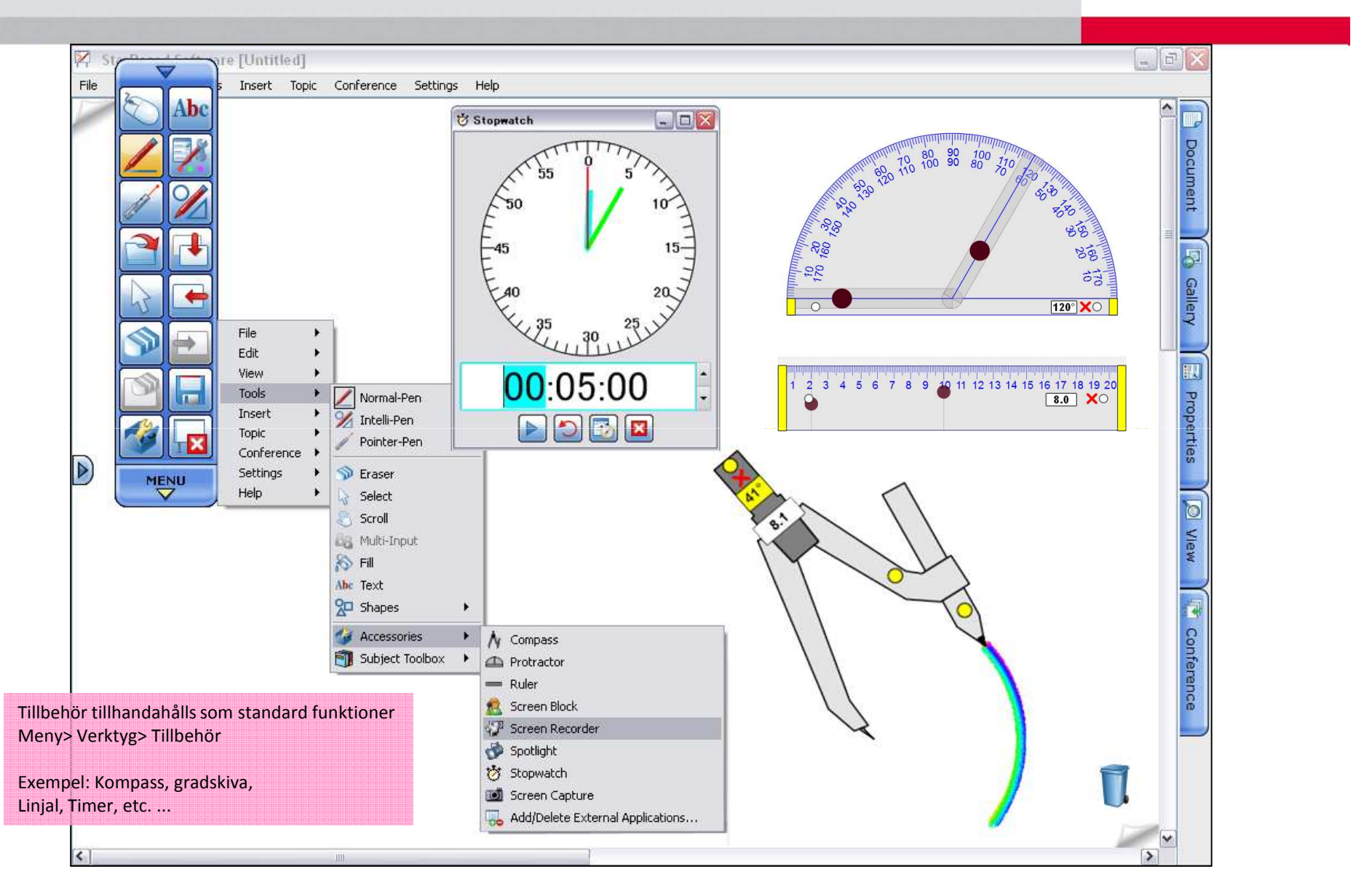

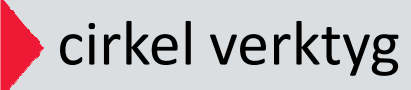

☆*Nytt*☆

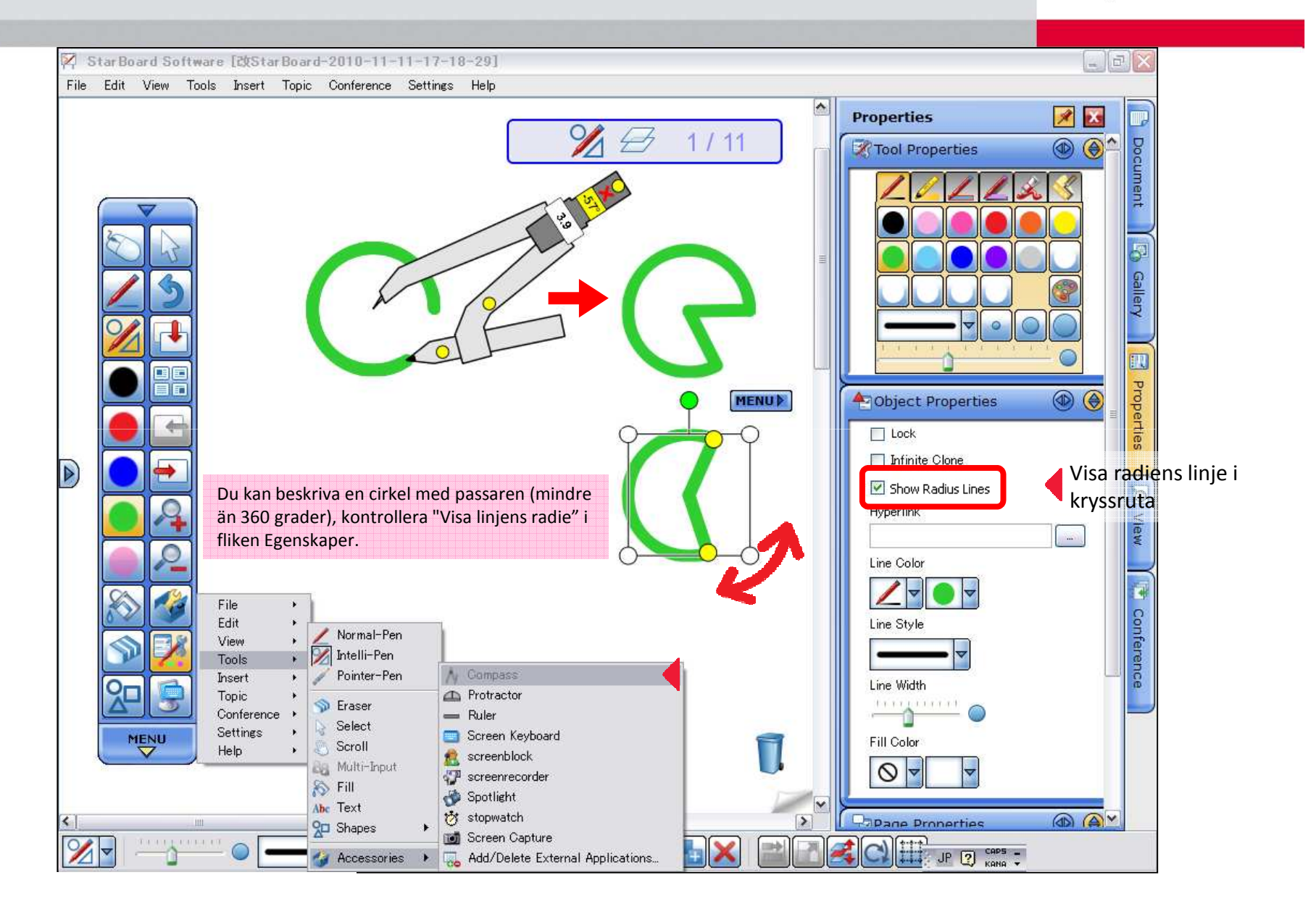

## Fäst mot objekt ☆*Nytt*☆

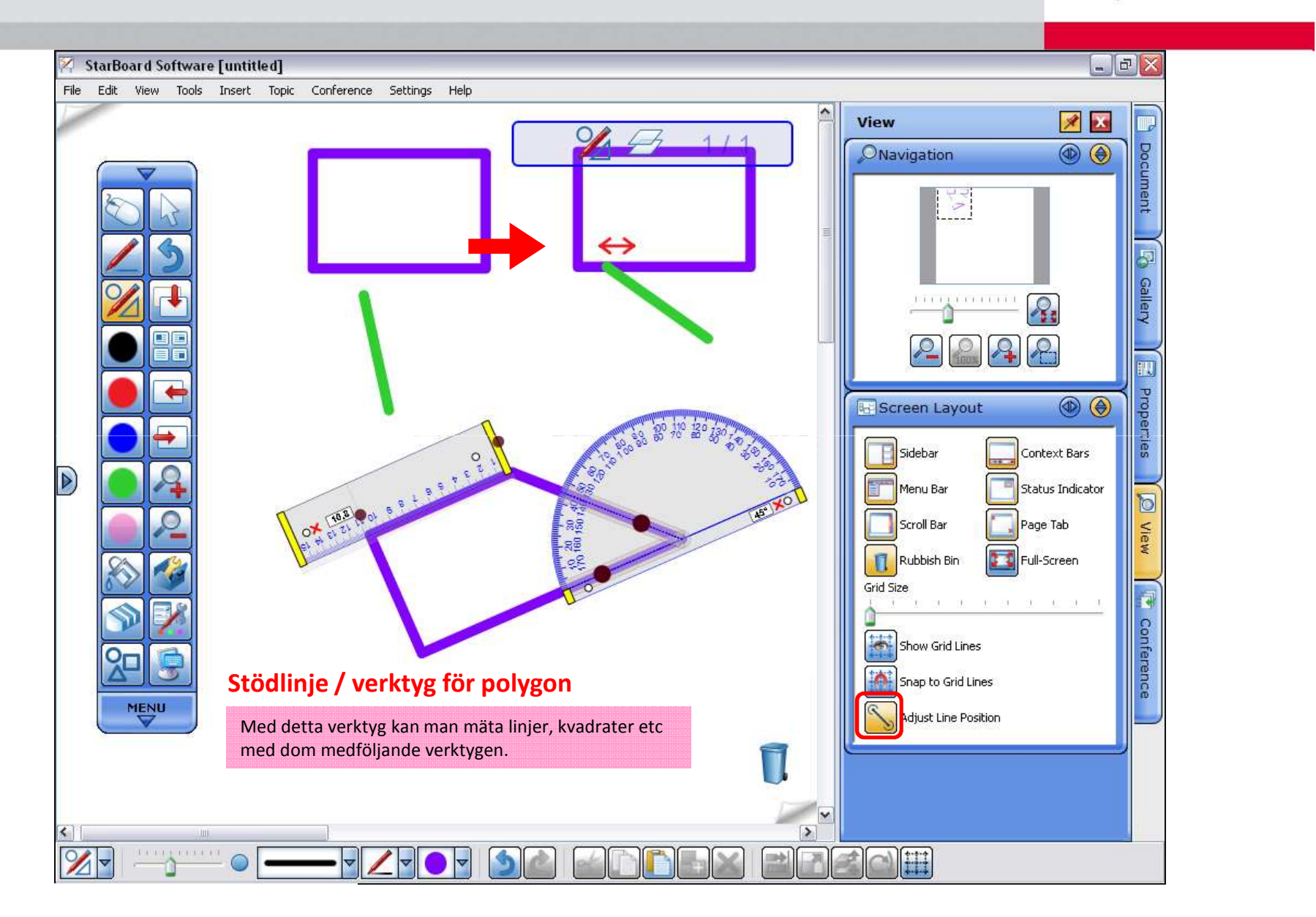

## Fäst mot objekt (forts.) ☆*Nytt*☆

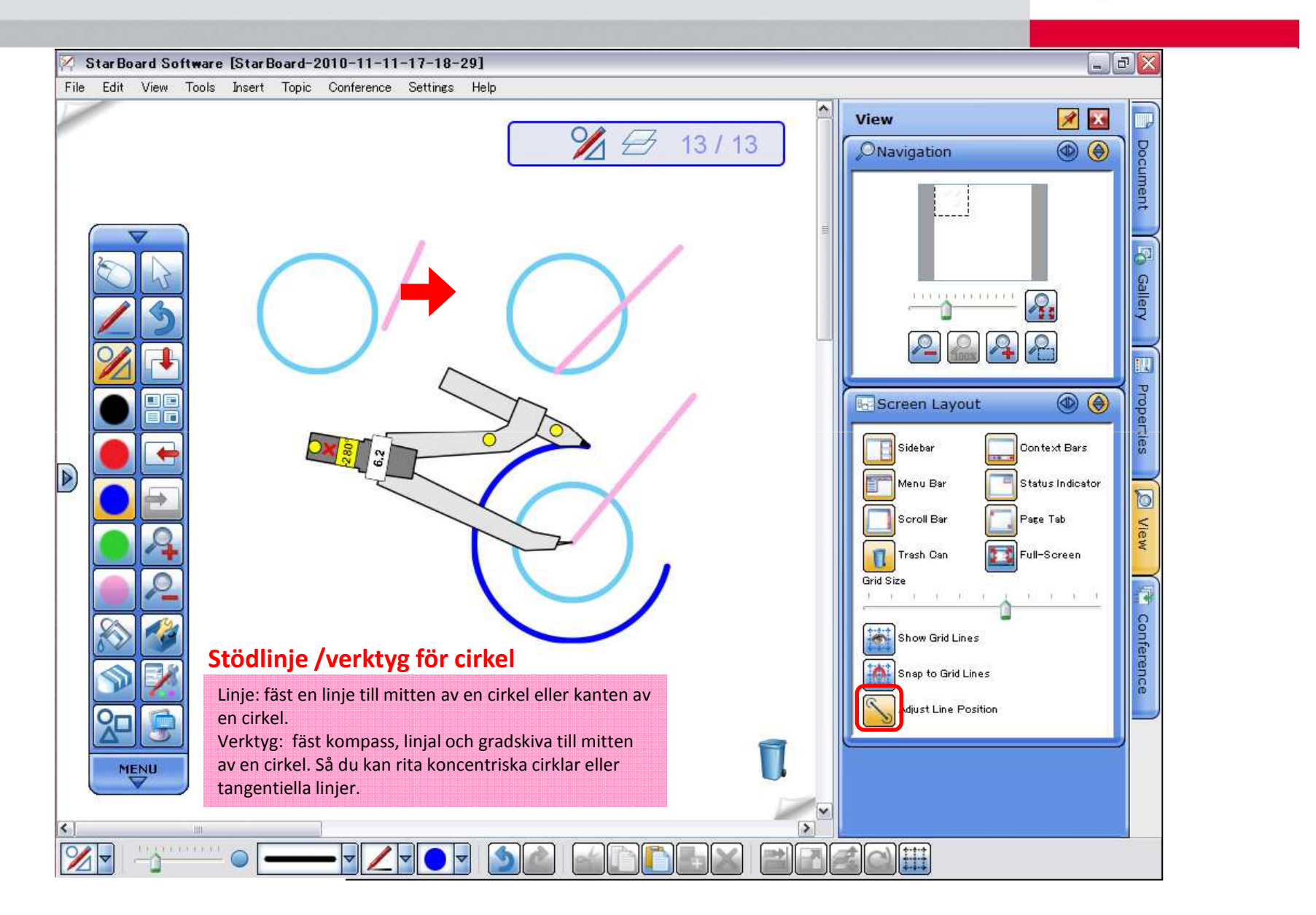

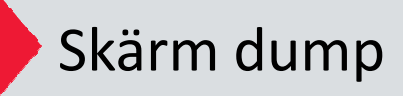

#### **HITACHI** Inspire the Next

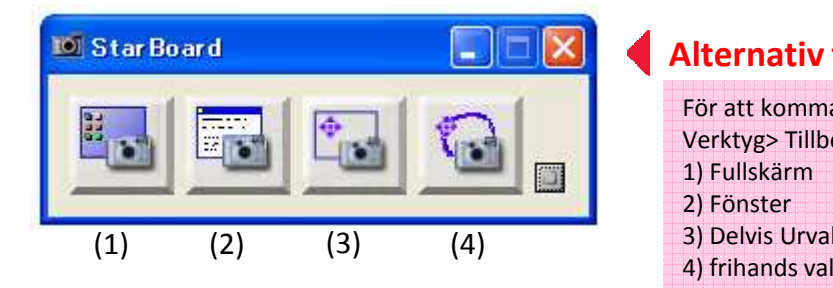

### **Alternativ för skärmdump**

För att komma åt verktyg skärm dump, gå till:Verktyg> Tillbehör> skärm dump1) Fullskärm 2) Fönster3) Delvis Urval

#### **Helskärm**

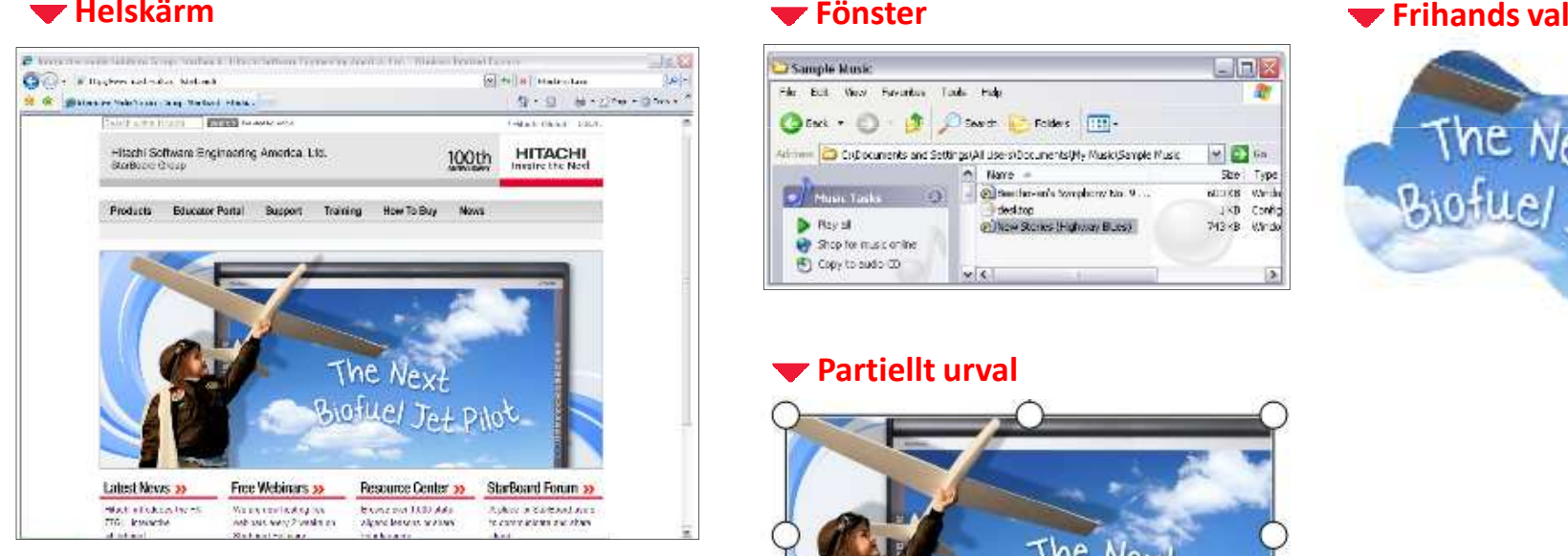

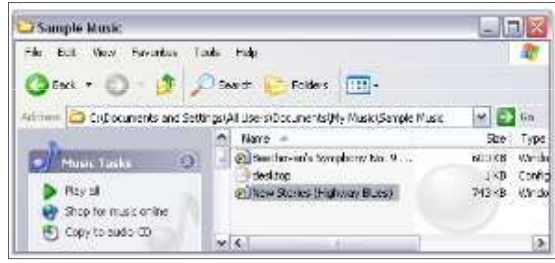

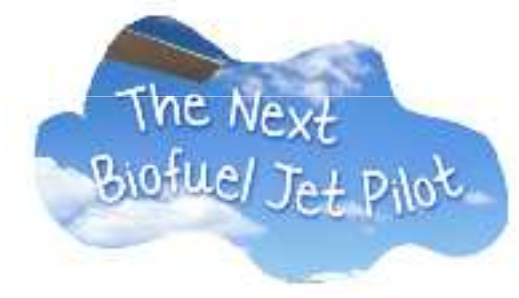

#### **Partiellt urval**

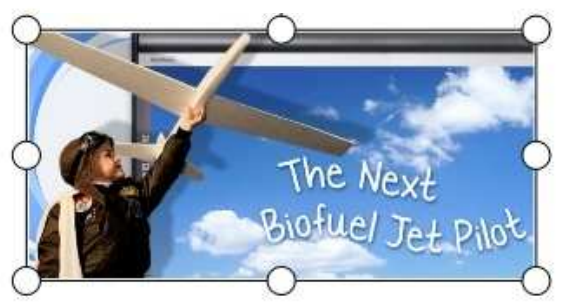

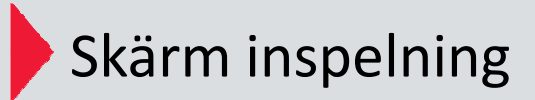

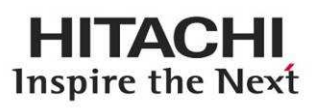

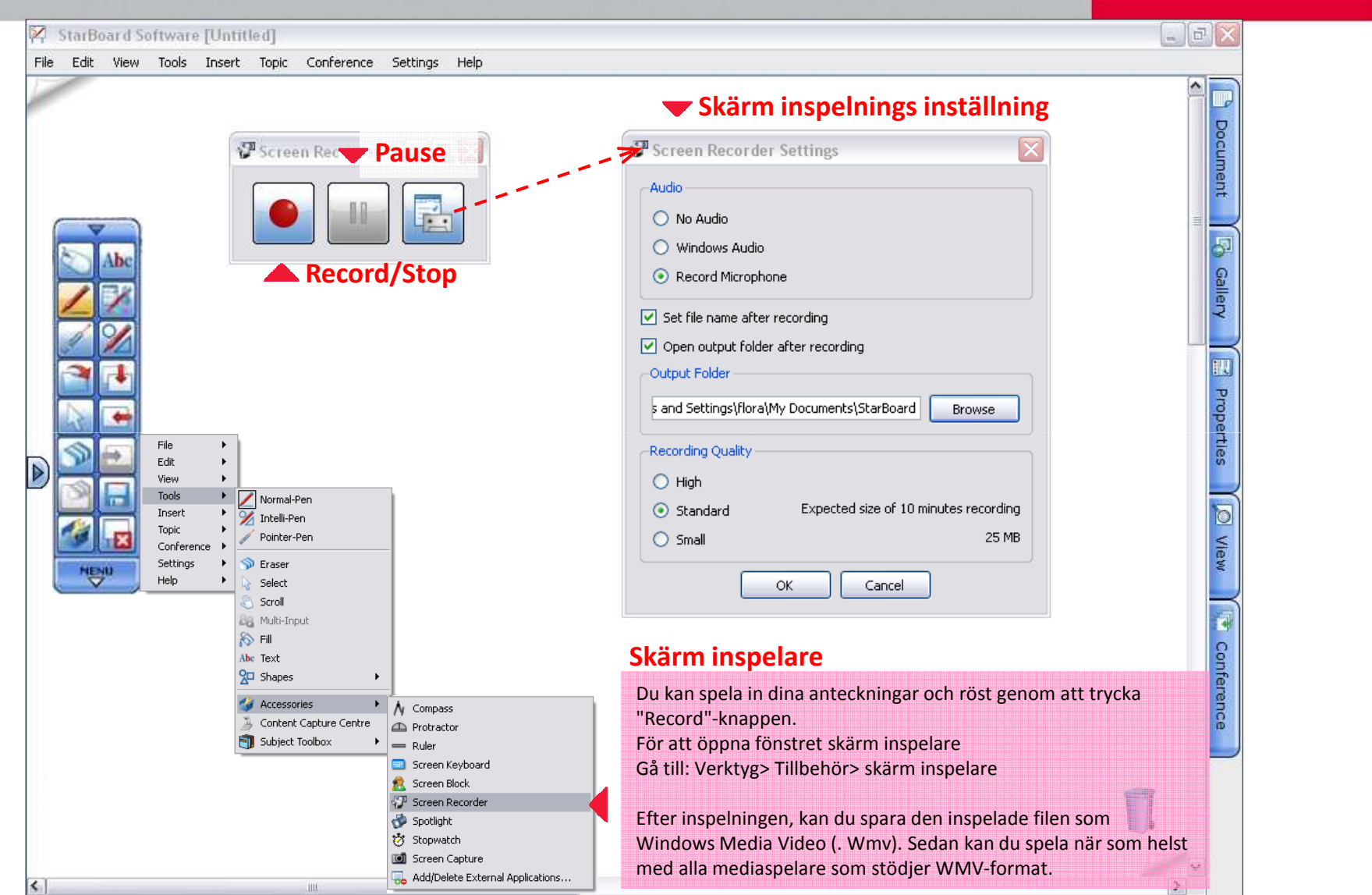

# Ämnes verktygslåda

#### **Ämnes verktygslåda**

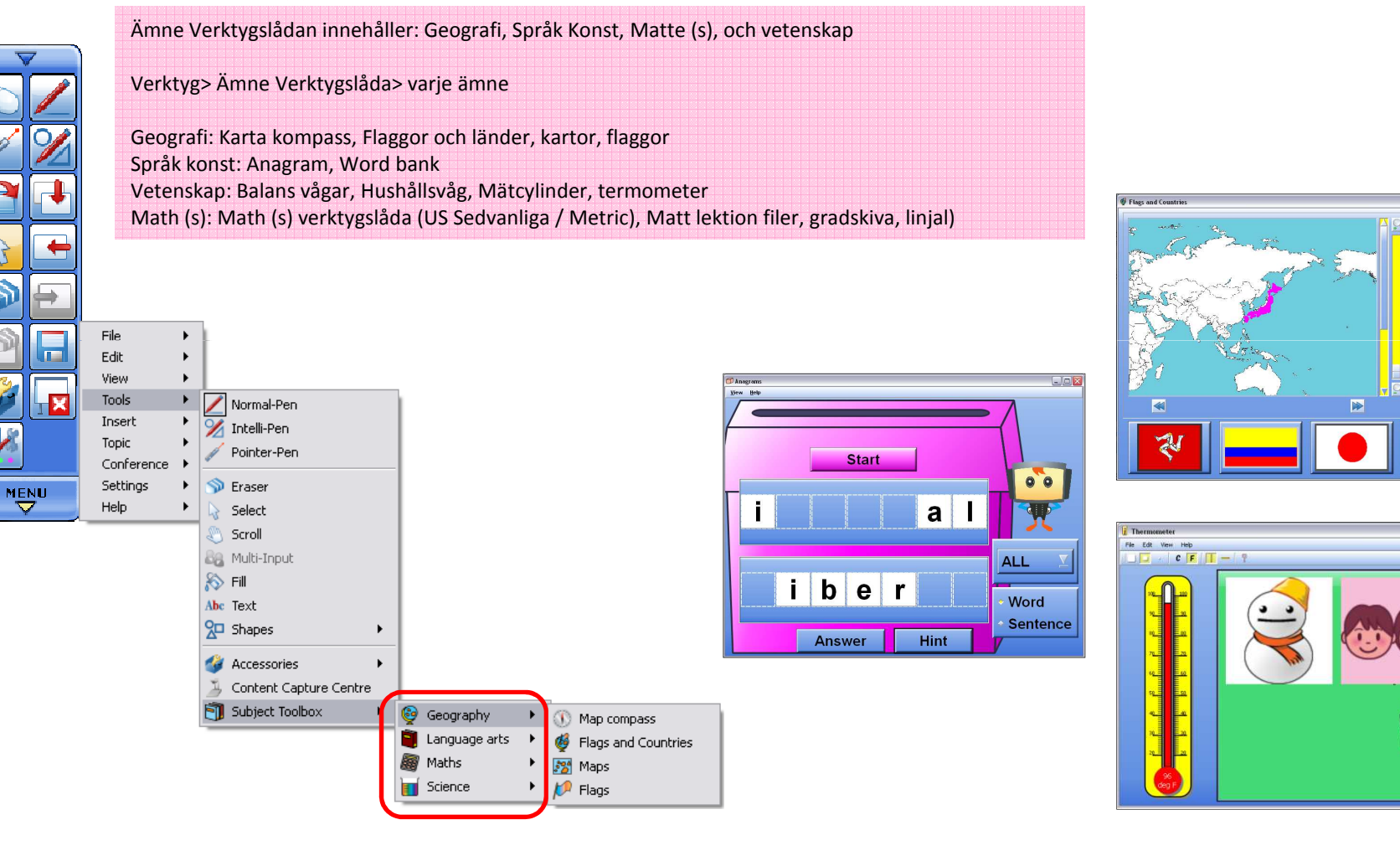

**HITACHI** Inspire the Next

Start

Ø

Hint

Asia North up

## Matematik verktygslåda

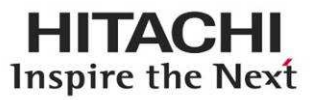

#### **Matematik verktygslåda**

matematik verktygslåda utvecklades ursprungligen av Cambridge-Hitachi, och innehåller många interaktiva funktioner.

matematik verktygslåda innehåller: Bråk, Nummer, beräkningar, former och utrymme, åtgärder, sannolikhet, hantering av data, problemlösningar, Bild bibliotek etc.

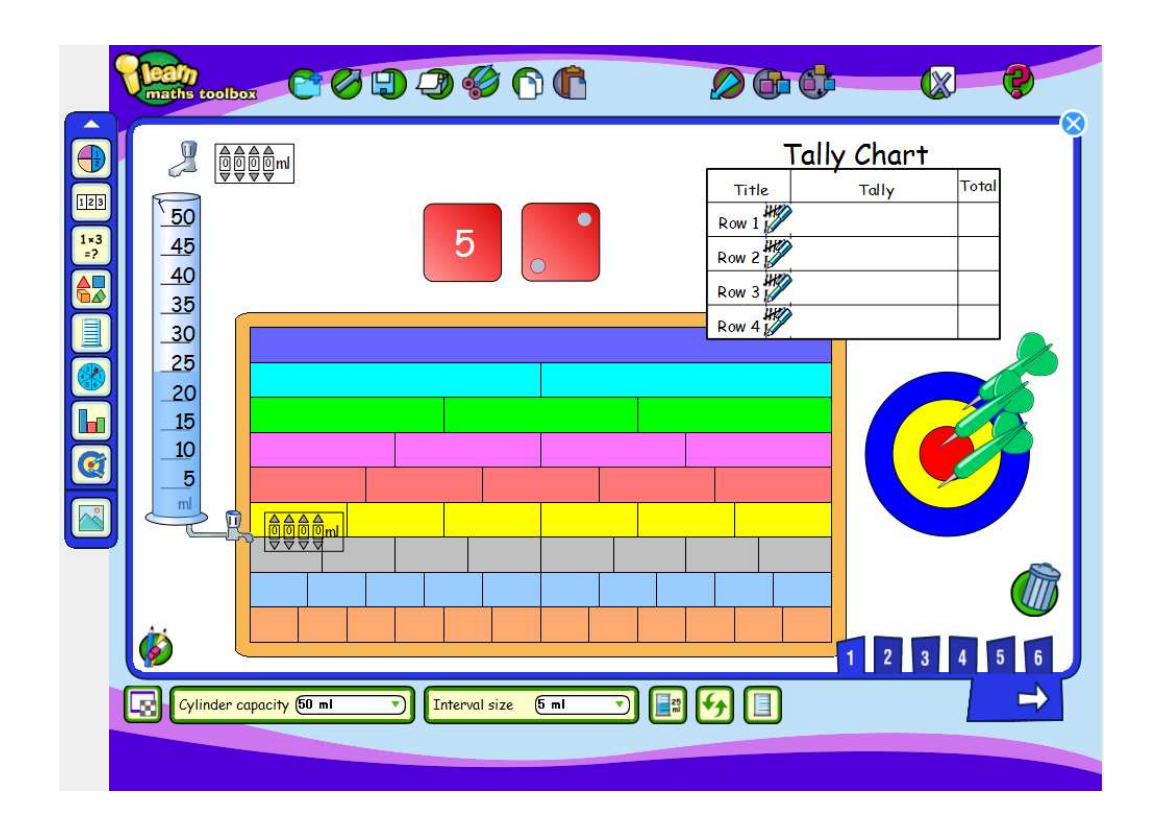

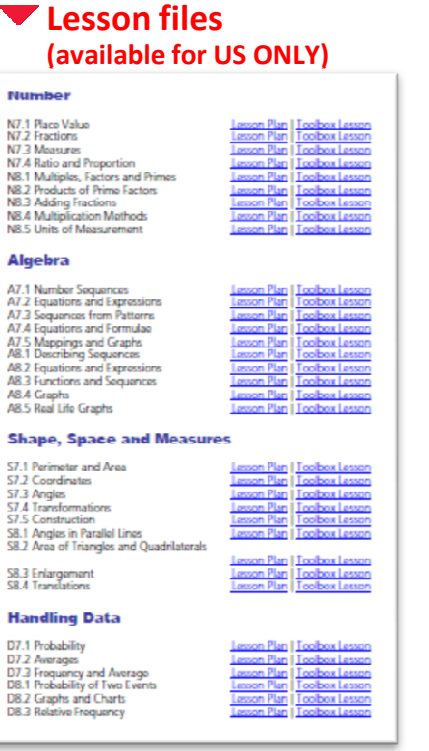

## Handskrift/stavnings verktyg ☆*Nytt*☆

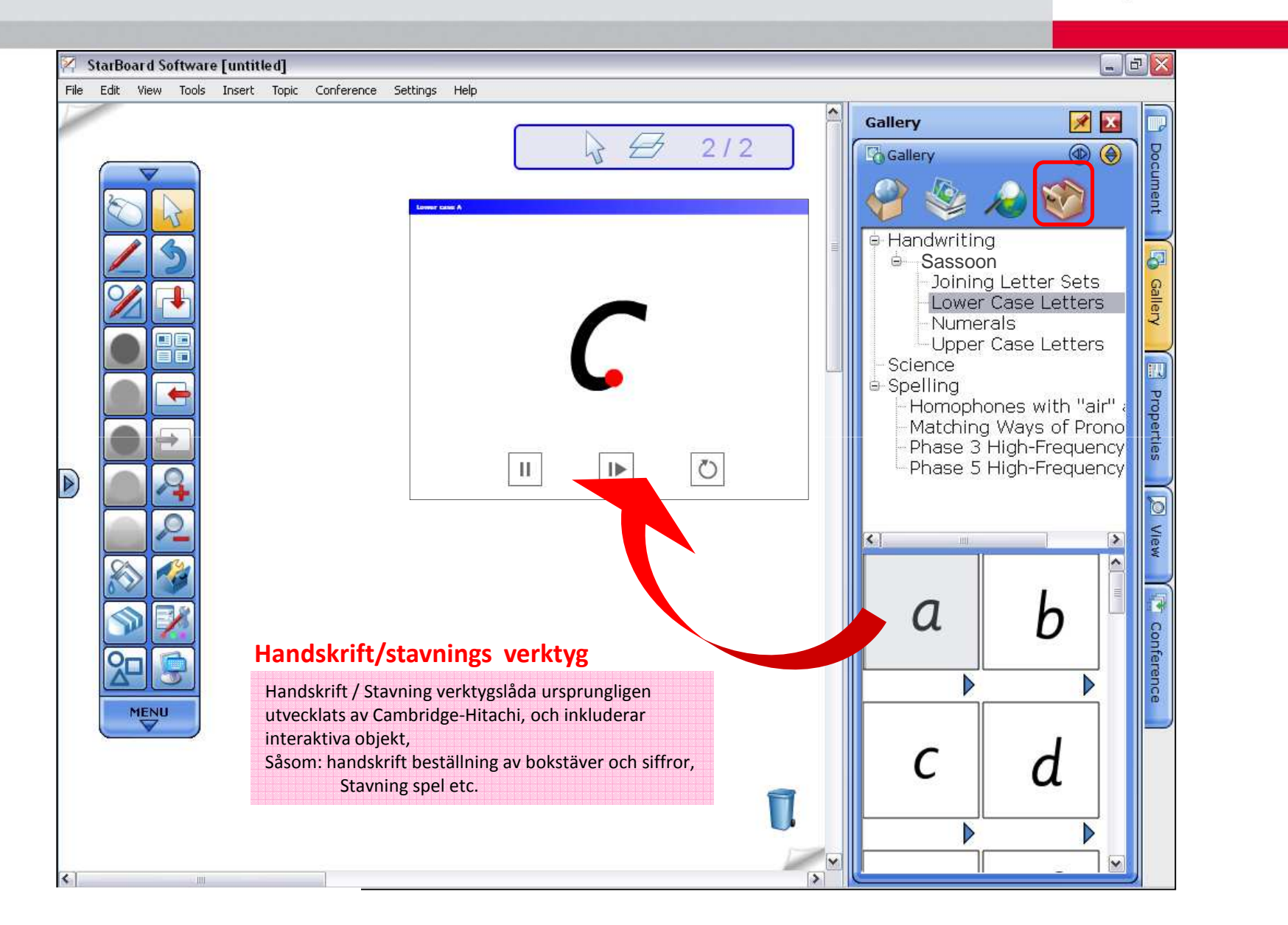

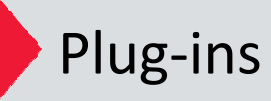

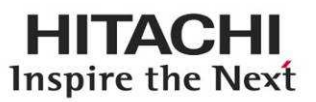

#### Starbord Software erbjuder ytterligare verktyg och beta-version verktyg som "plug-ins" på hemsidan. För att komma åt plug-in nedladdningssidan, Gå till: Inställningar> Plug-ins> Hämta plugin-program,då webbläsare öppnas och tillgång till Plug-inHämtningssida automatiskt.Ab Efter att hämta plugin-program, Installera nedladdade plug-insav "Installera ny plug-ins" knappen och klar att använda.OBS: Du måste ange modell av starbord och◠ serienummer för att ladda ner. $\blacksquare$  $File$  $\mathbf{b}$ Edit þ. View þ. **Tools** h,  $\mathbf{r}$ Insert h, Tonic . Conference Settinos  $\mathbf{r}$ ユ Preferences... **MENU** Help ヮ  $\mathbf{F}$  $\mathcal{O}$  Language... **B** Profile □ Star Board Plug-ins... Function Button Settings...

Configure Search Engines...

**Plug-ins**

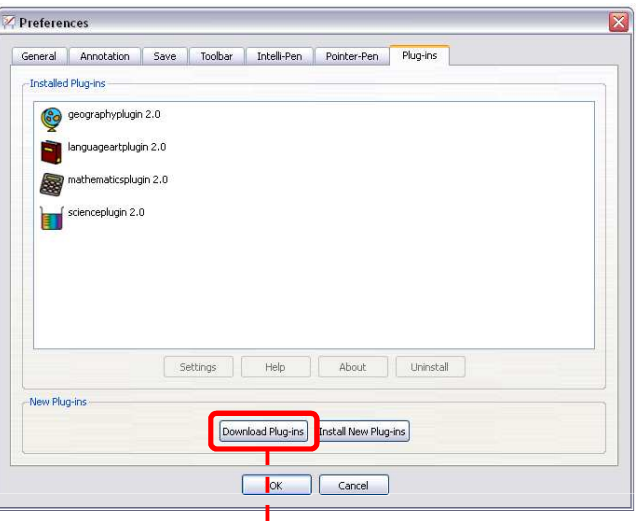

Link to

V

**Plug-ins nedladdnings sida**

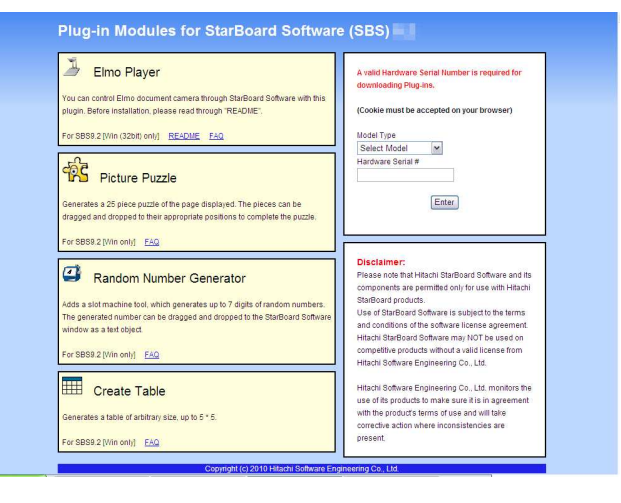

## Min stil skriptet

#### **Min stil skriptet**

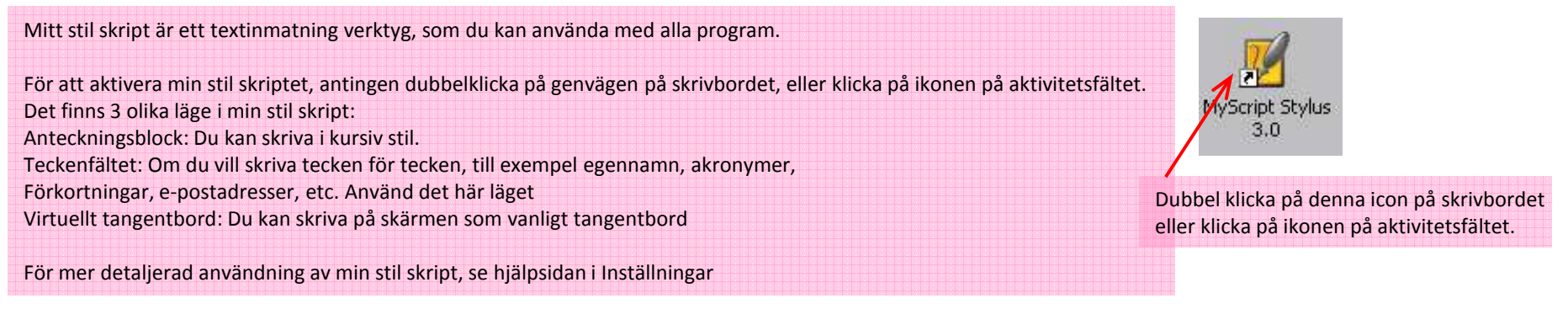

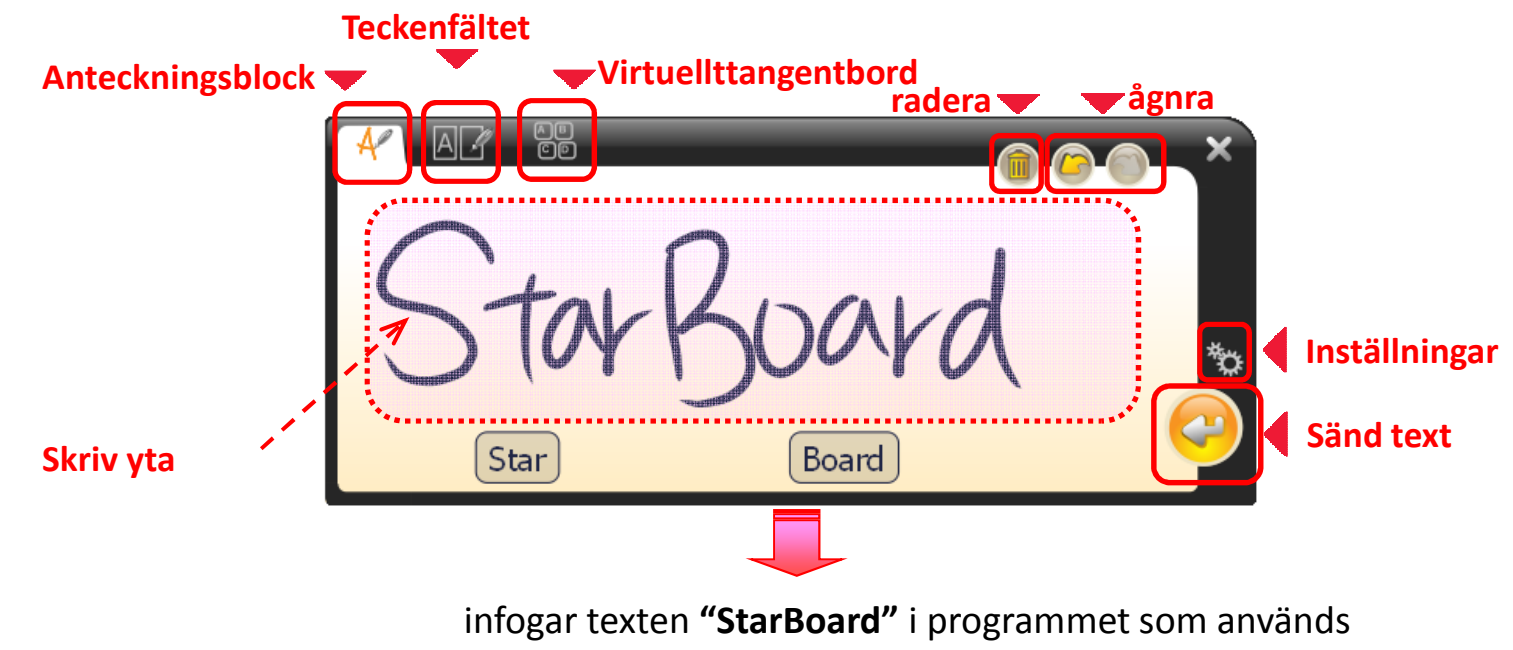

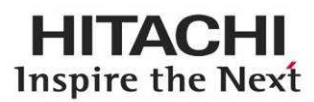

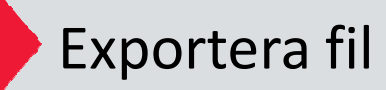

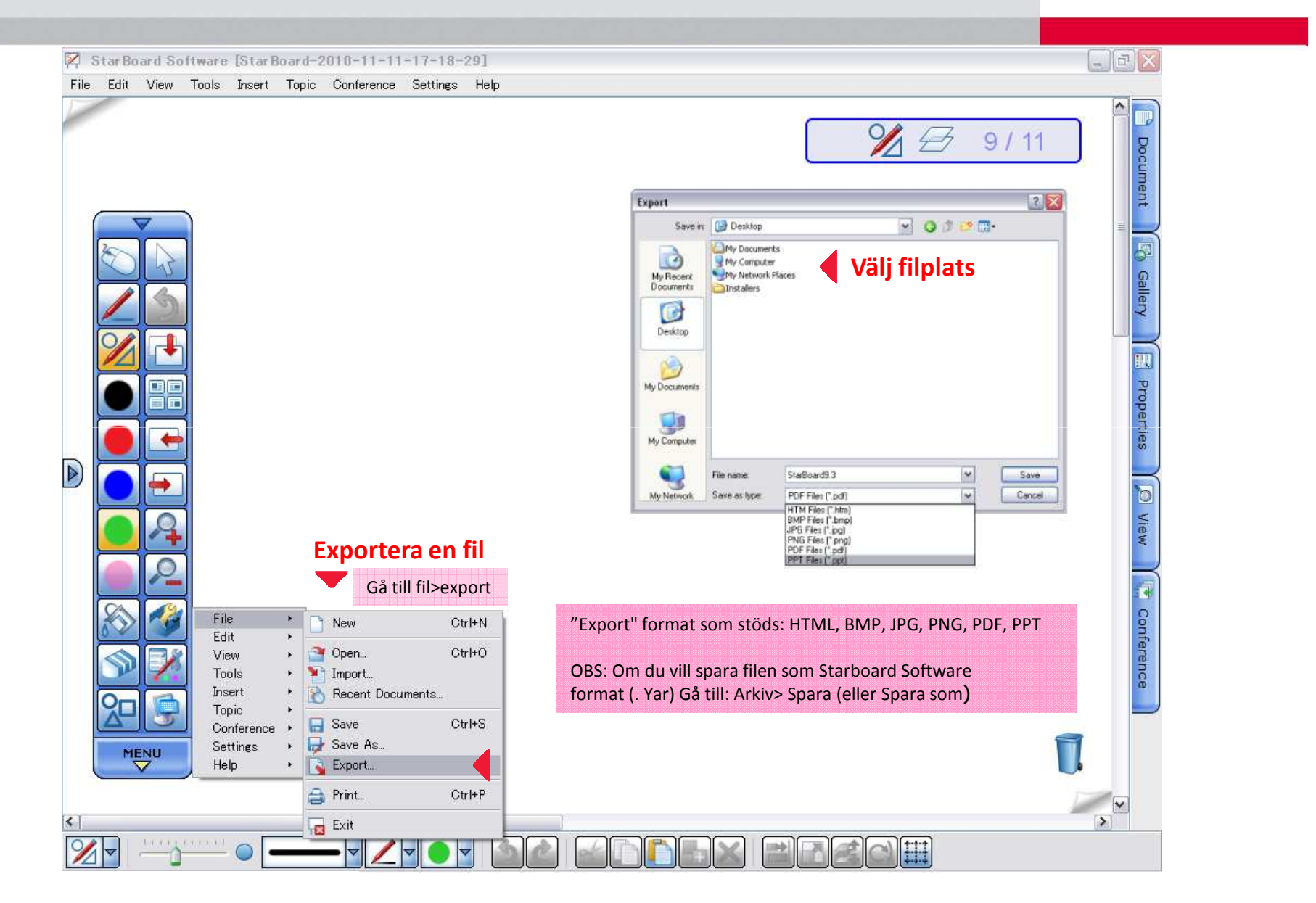

## Konferens läge *– starta konferens*

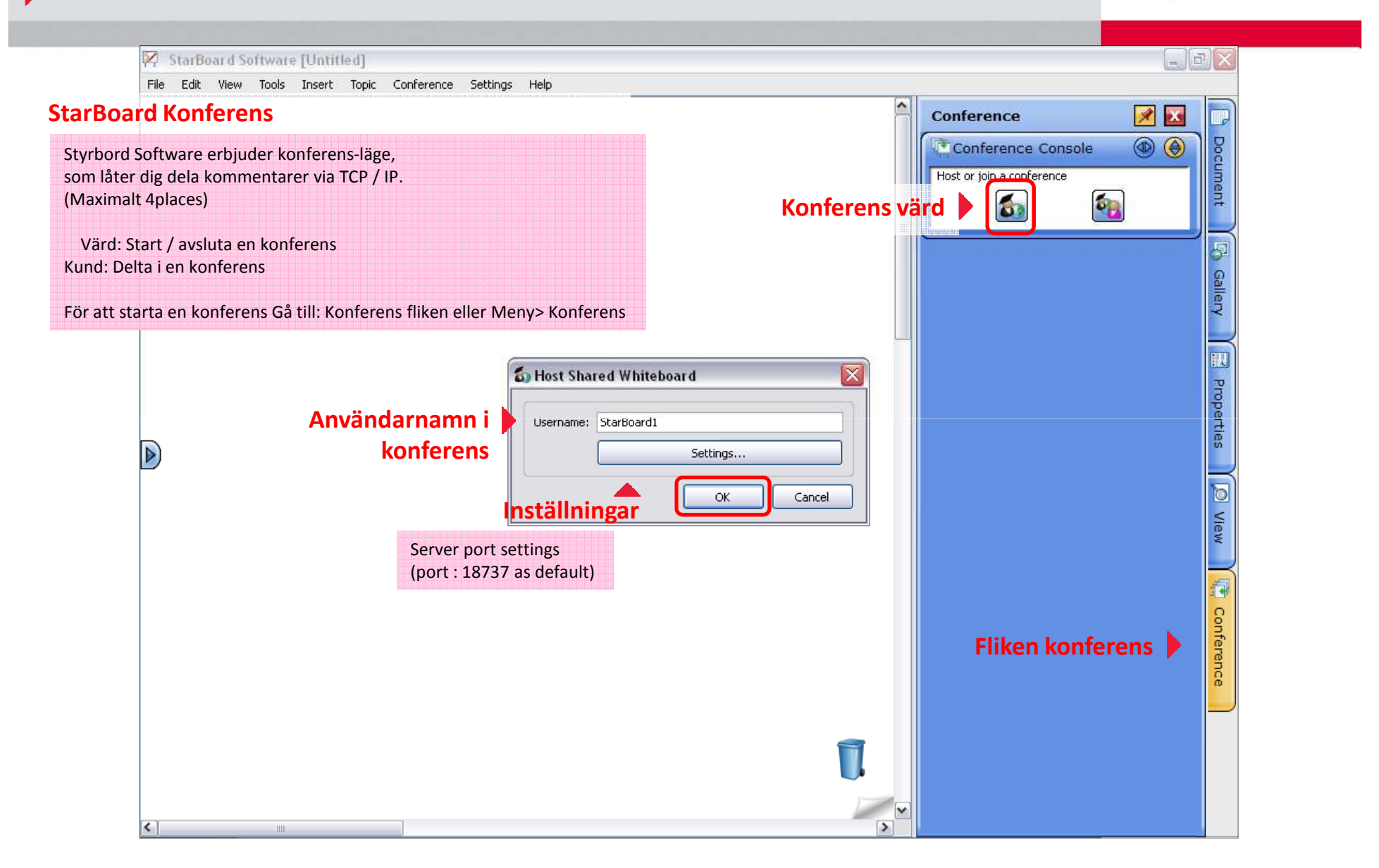

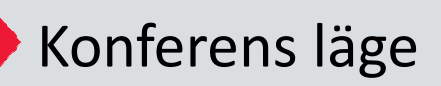

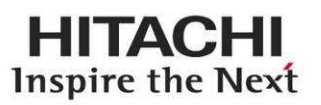

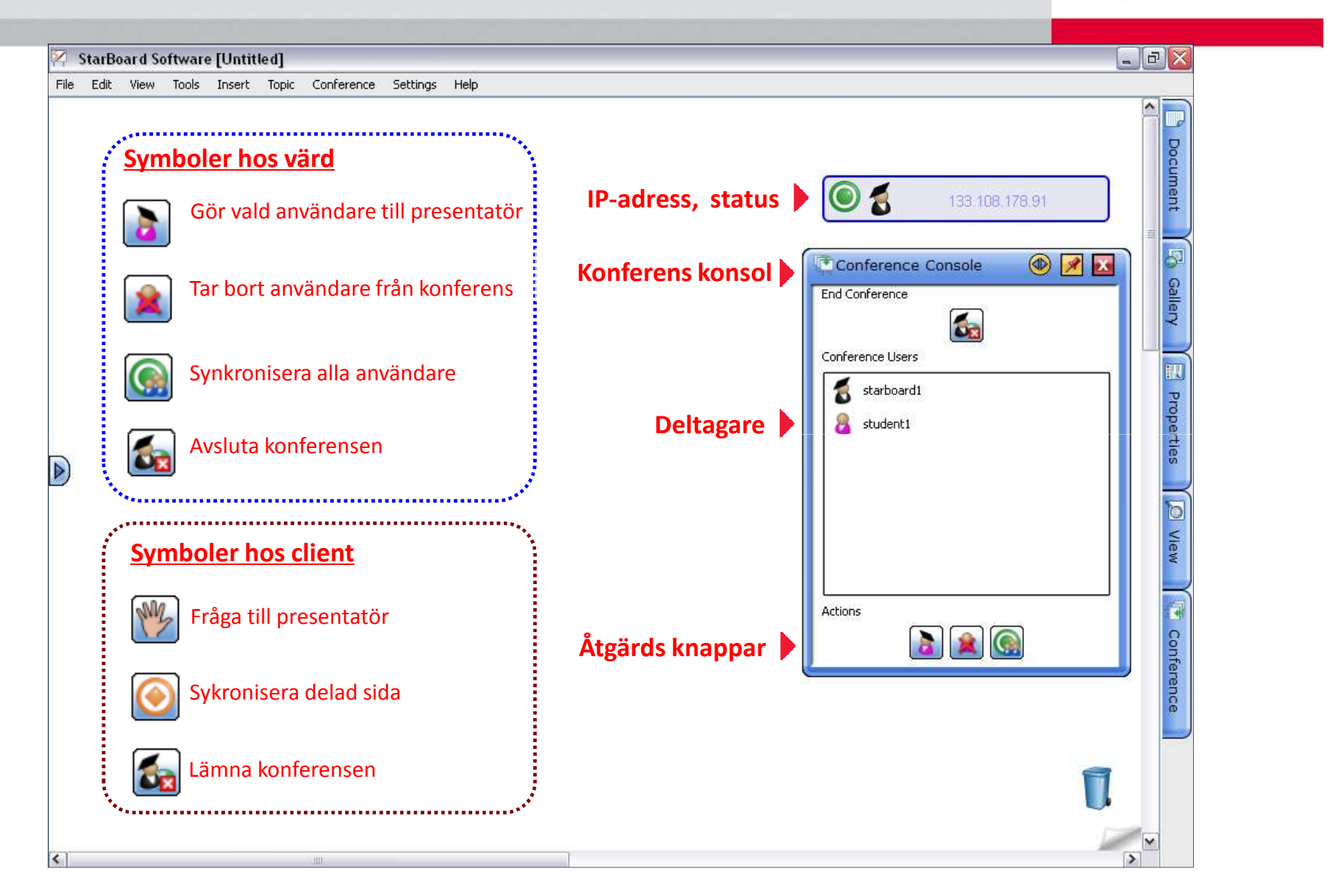

## Ytterligare Information

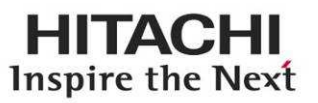

#### **StarBoard Software Hjälp**

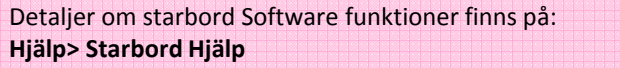

#### **StarBoard Software uppdatering**

Du kan kontrollera din Styrbord Software är den senaste eller inte.**Hjälp> Leta efter uppdateringar**

#### **Självstudier**

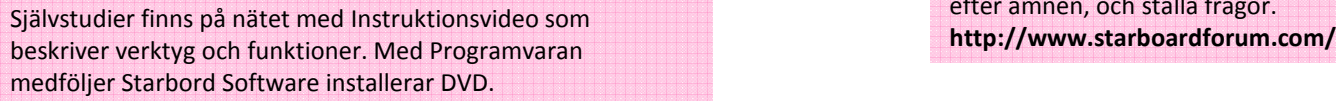

#### **Visa användarregistrering på webbsida från Starboard software**

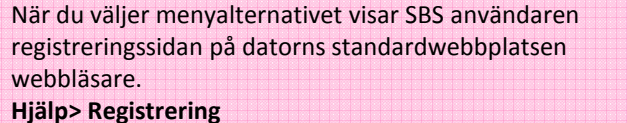

#### **Resurscenter**

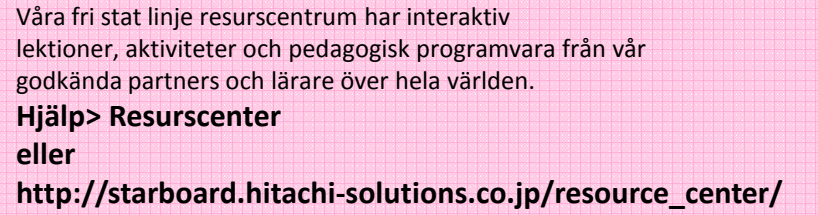

#### **StarBoard Forum**

Styrbords Forum är en plats för StarBaord Lärare över hela världen att kommunicera, utbyta idéer,efter ämnen, och ställa frågor.

#### **Interaktiva webbplatser för klassrum**

En samling av Styrbord vänliga webbplatser som ger aktiviteter, lektionsplaneringar, och många andra resurser som kanutnyttjas med din interaktiva produkter.**http://www.hitachisolutionsus.com/starboard/educator\_portal/classrooms.shtml**